Peregrine | AssetCenter Acquisti

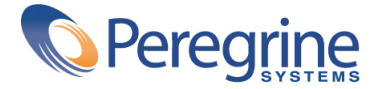

© Copyright 2003 Peregrine Systems, Inc. o relative filiali. Tutti i diritti riservati.

Le informazioni contenute nel presente documento sono proprietà di Peregrine Systems, Incorporated, e possono essere utilizzate o comunicate soltanto con autorizzazione scritta di Peregrine Systems, Inc. Per la riproduzione di tutto o parte del manuale è necessario l'accordo scritto di Peregrine Systems, Inc. La presente documentazione menziona vari prodotti e le loro marche relative. La maggior parte dei prodotti sono marchi depositati dai loro rispettivi proprietari.

Peregrine Systems ® e AssetCenter ®, sono marchi depositati della Peregrine Systems, Inc.

I software descritti nel manuale vengono forniti con un contratto di licenza tra Peregrine Systems, Inc., e l'utente finale; devono pertanto essere utilizzati secondo i termini di questo contratto. Le informazioni contenute nel presente documento possono essere modificate senza preavviso e non obbligano a nulla la Peregrine Systems, Inc. Contattare il servizio clientela della Peregrine Systems, Inc. per verificare la data dell'ultima versione del documento.

I nomi di persone e di aziende citate nel manuale, nel database fornito a titolo di esempio o nelle visite guidate sono fittizi e destinati ad illustrare l'utilizzazione dei programmi. Qualsiasi somiglianza con aziende o persone esistenti o esistite è una pura coincidenza.

Per qualsiasi informazione tecnica su questo prodotto o per richiedere ulteriore documentazione su un prodotto di cui si possiede la licenza, contattare il servizio clientela della Peregrine Systems, Inc. inviando un e-mail al seguente indirizzo: support@peregrine.com.

Per qualsiasi commento o suggerimento sul presente documento, contattare l'ufficio che si occupa delle pubblicazioni tecniche della Peregrine Systems, Inc. inviando un e-mail al seguente indirizzo: doc\_comments@peregrine.com.

Questa edizione viene applicata alla versione 4.3 del programma coperto dal contratto di licenza.

AssetCenter

Peregrine Systems, Inc. Worldwide Corporate Campus and Executive Briefing Center 3611 Valley Centre Drive San Diego, CA 92130 Tel 800.638.5231 or 858.481.5000 Fax 858.481.1751 www.peregrine.com

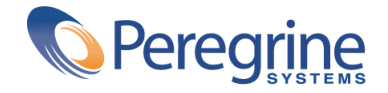

# Acquisti **Sommario**

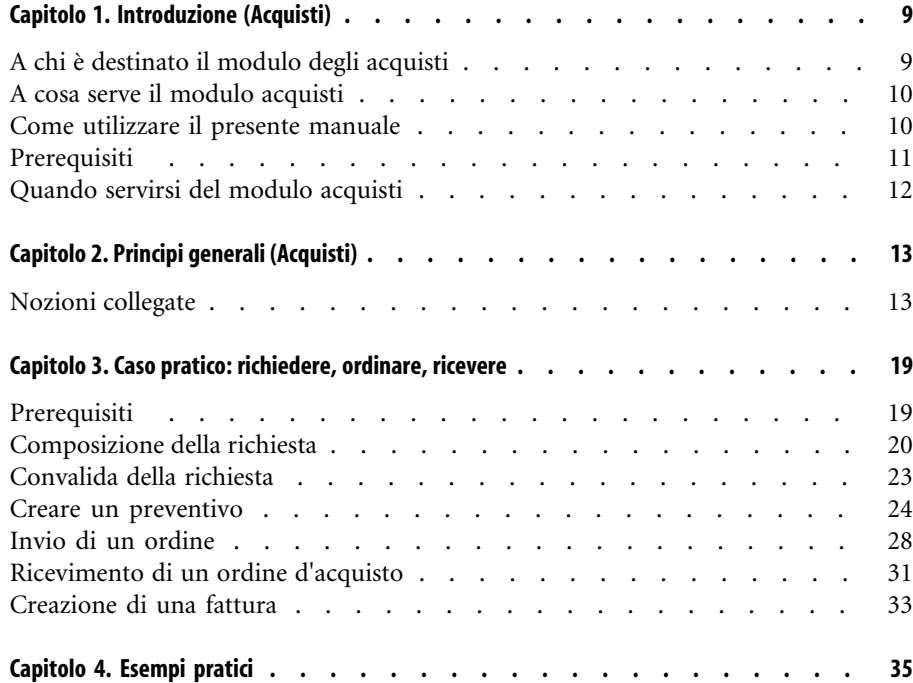

#### AssetCenter

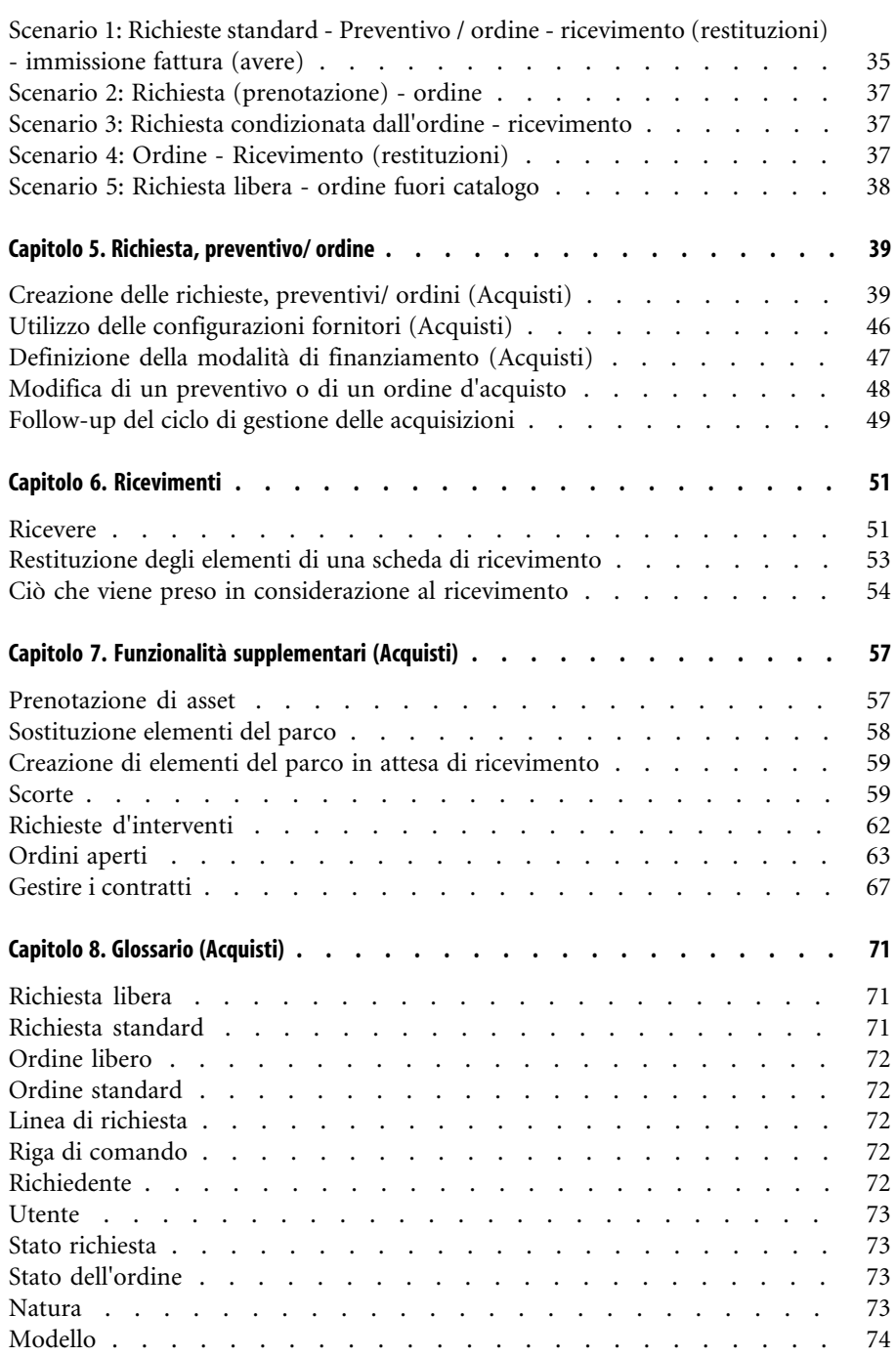

Elemento del parco . . . . . . . . . . . . . . . . . . . . . 75

#### Acquisti

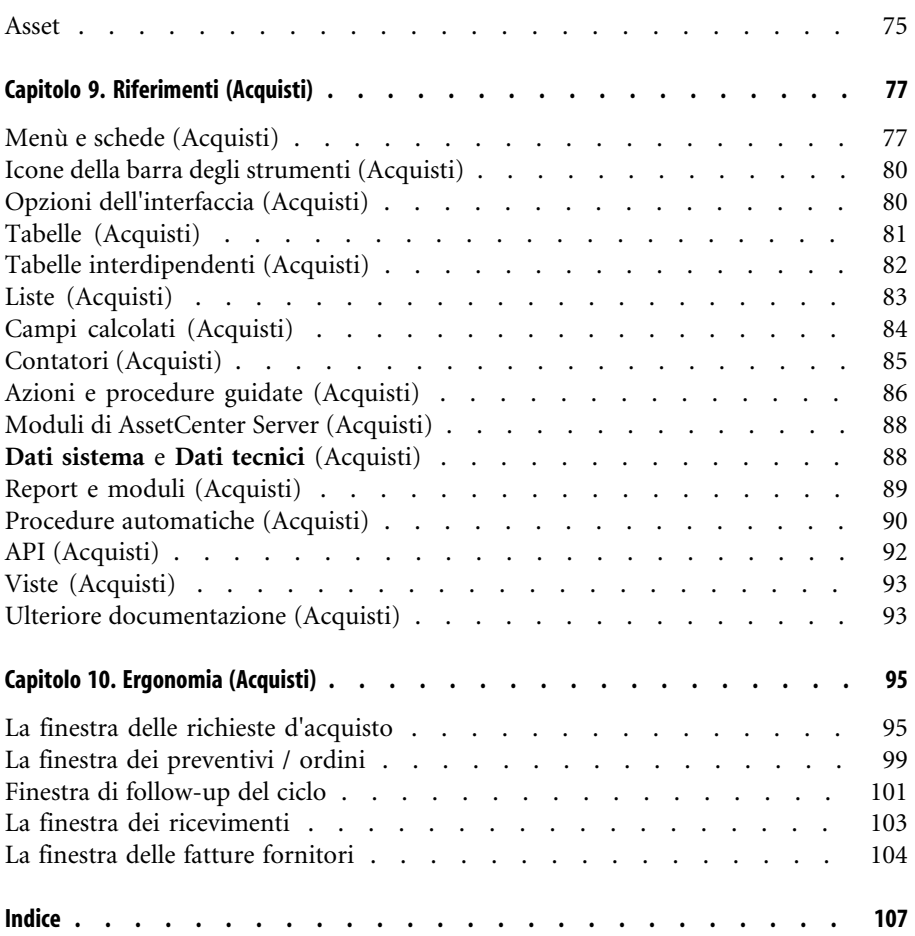

## Acquisti Lista delle Tabelle

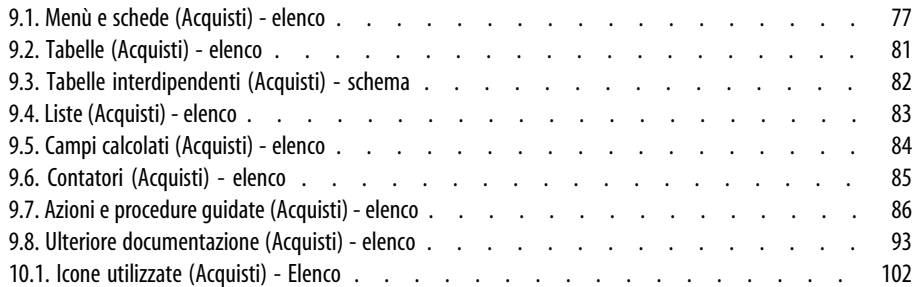

## Introduzione (Acquisti) **1**

#### **CAPITOL**

## **A chi è destinato il modulo degli acquisti**

I dipendenti o i posti riguardati dal modulo degli acquisti di AssetCenter sono:

- Per la richiesta d'acquisto:
	- Qualsiasi dipendente in grado di effettuare una richiesta d'acquisto
	- Il dipendente che convalida la richiesta d'acquisto
- Per l'ordine:
	- La persona che la convalida finanziariamente. Sarà soprattutto responsabile della creazione delle richieste standard
	- Il responsabile degli acquisti. Sarà soprattutto responsabile della certificazione e della convalida dei cataloghi
	- La persona che convalida gli acquisti
- Per il ricevimento:
	- Il responsabile del ricevimento (e delle restituzioni) dei riferimenti catalogo ordinati
	- Il manager del parco
- Per l'emissione della fattura:
	- Il responsabile della fatturazione (avere)

• Il responsabile del ricevimento (e delle restituzioni) dei riferimenti catalogo ordinati

#### **A cosa serve il modulo acquisti**

Il [modulo degli acquisti di Asset](#page-12-0)Center consente di gestire in modo più agevole il ciclo degli acquisti grazie a una gestione separata delle richieste d'acquisto, degli ordini e dei ricevimenti.

Consente così d'inserire una fase supplementare: l'immissione dei dati delle fat[ture.](#page-18-1)

#### **Come utilizza[re il presente manual](#page-38-0)e**

Il [manuale di ri](#page-50-0)ferimento è composto dai seguenti capitoli:

• Principi generali (Acquisti) [pag. 13]

Il presente capitolo spiega quali sono i dipendenti che il modulo acquisti [riguarda, fornisce la definizione dei term](#page-56-0)ini chiave e alcuni scenari d'impiego del modulo.

• Caso pratico: richiedere, ordinare, ricevere [pag. 19]

Illustra inoltre le varie tappe del ciclo d'acquisto.

• Richiesta, preventivo/ ordine [pag. 39]

Questo capitolo consente di creare richieste, preventivi e ordini in AssetCenter.

• Ricevimenti [pag. 51]

Questo capitolo spiega come gestire le schede di ricevimento con AssetCenter.

• Funzionalità supplementari (Acquisti) [pag. 57]

Questo capitolo spiega come:

- prenotare elementi del parco che corrispondono ad asset
- sostituire elementi del parco
- creare elementi del parco in attesa di ricevimento
- riapprovvigionare le scorte grazie al ciclo degli acquisti
- effettuare ordini aperti

#### Acquisti

- gestire contratti basati su elementi del parco acquisiti attraverso il ciclo degli acquisti
- Glossario (Acquisti) [pag. 71]

Il glossario enumera e definisce l'insieme dei termini collegati agli acquisti.

• Riferimenti (Acquisti) [pag. 77]

Questo capitolo riunisce l'insieme delle informazioni collegate al modulo degli acquisti (Menù, icone, campi, ecc.)

#### **Prerequisiti**

Il modulo Acquisti è collegato a numerosi altri moduli di AssetCenter:

- Catalogo
- Parco
- Finanze
- Contratti

Questi moduli vengono trattati in alcune sezioni della presente guida. Tuttavia, la loro disponibilità dipende dal contratto di licenza di cui si dispone.

#### **Prerequisiti - modulo Catalogo**

Per una sociétà è importante avere a disposizione dati regolarmente aggiornati, per ottimizzare la gestione degli acquisti.

Il modulo Catalogo consente di rendere disponibili informazioni approfondite relative ad un gruppo di prodotti. L'inserimento di tali informazioni nella propria banca dati semplifica il ciclo d'acquisizione.

È consigliabile consultare il manuale di riferimento "Catalogo" e prendere in considerazione tutti gli elementi prima di immettere i riferimenti catalogo nel database.

#### **Prerequisiti - modulo Parco**

Generalmente, un acquisto implica la creazione di un elemento nel parco. Per questo motivo, è necessario prima creare i modelli utilizzati per la creazione dei nuovi elementi del parco.

Si consiglia di leggere la guida relativa al "parco" prima di creare tali modelli nel database.

#### **Prerequisiti - modulo Finanze**

È necessario disporre della licenza appropriata di Peregrine Systems per attivare questi due moduli.

#### **Prerequisiti - modulo Contratti**

È necessario disporre della licenza appropriata di Peregrine Systems per attivare questi due moduli.

### **Quando servirsi del modulo acquisti**

Esistono due tipi di strutturazione degli acquisti.

- La prima si basa su una gestione classica e totale degli acquisti (richiesta, preventivo/ ordine, ricevimento, immissione dati della fatture).
- Il secondo consiste nell'utilizzare solo una parte del ciclo degli acquisti ossia la parte relativa all'ordine e al ricevimento o la parte riguardante il ricevimento e le fatture.

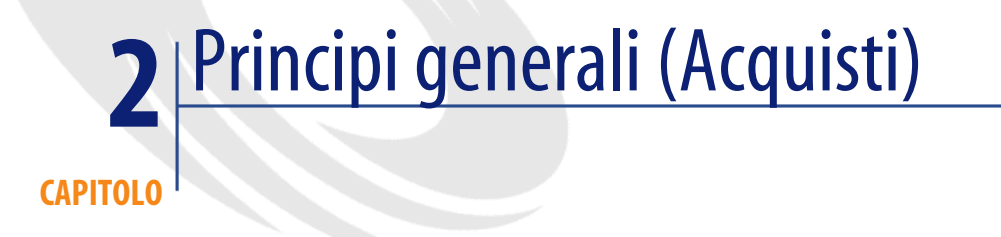

<span id="page-12-0"></span>AssetCenter è composto da vari moduli, tra i quali il modulo relativo agli acquisti. Questo modulo è strettamente collegato al modulo riguardante il parco.

## **Nozioni collegate**

## **Il ciclo degli acquisti**

Il ciclo degli acquisti di AssetCenter consente di:

- referenziare prodotti in uno o più catalghi
- elaborare richieste d'acquisto dei prodotti referenziati tramite modelli
- realizzare dei preventivi
- ordinare e ricevere questi prodotti
- registrare questi prodotti come elementi del parco Per ulteriori informazioni sulla creazione di elementi nel parco, sui loro collegamenti con i modelli e le nature, consultare il manuale **Parco**.

È possibile eseguire tutte le fasi del ciclo o solamente alcune.

#### **I modelli**

Un modello consente di definire il modo in cui verrà creato un elemento del parco legato a un prodotto AssetCenter.

Un modello è utilizzabile in una richiesta solo se autorizzato.

#### **ATTENZIONE**

La struttura gerarchica dei modelli riflette quella del parco. Questa struttura deve essere stata curata in ogni dettaglio e realizzata, in particolare tramite la definizione delle nature collegate ai modelli. Questa struttura determina il corretto ricevimento e la creazione dei futuri elementi del parco.

#### **I riferimenti catalogo**

Un ordine e, in rari casi, una richiesta d'acquisto si basano su riferimenti catalogo.

Questi riferimenti includono informazioni peculiari a un prodotto: descrizione, prezzo, riferimento produttore.

Per ulteriori informazioni sui riferimenti catalogo, consultare il manuale **Catalogo**, paragrafo "Riferimenti cataloghi".

#### **Le configurazioni fornitori**

Le configurazioni vengono chiamati più comunemente bundles. È un insieme di prodotti ossia un'associazione di prodotti (optional o meno) venduta con un prodotto principale. Il riferimento catalogo associato alla configurazione fornitore si basa solo sul prodotto principale.

#### **Esempio**

Il bundle Canon ha come riferimento CA102001 nel catalogo Peregrine ed è composto dai prodotti Stampante S400 e Scanner D646.

Per ulteriori informazioni consultare il paragrafo "Pacchetto fornitore (bundle)" nel manuale di riferimento **Catalogo**.

## **Le fasi del ciclo degli acquisti**

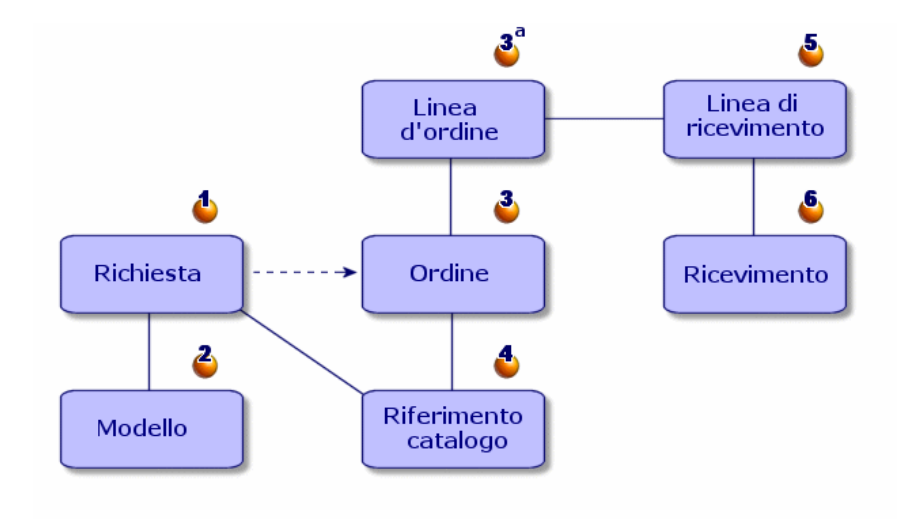

Le acquisizioni sono gestite da AssetCenter sotto forma di un ciclo che comporta diverse fasi: richieste (1,2), preventivi/ ordini (3, 3a, 4) e ricevimenti (5, 6). È possibile effettuare tutte e quattro fasi o solo alcune di esse, a seconda delle necessità.

## **Richiesta d'acquisto**

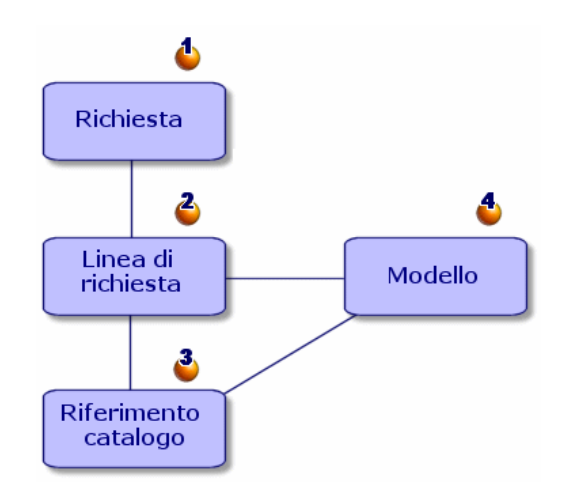

La richiesta d'acquisto (1) è in genere la prima fase del ciclo delle acquisizioni di AssetCenter.

È costituita da linee di composizione di richiesta (2) basate su:

- un modello autorizzato (4)
- un riferimento catalogo (3)
- nessun modello né riferimento catalogo

#### **Preventivo**

Un preventivo è un ordine il cui statuto è:

- In preparazione
- Preventivo richiesto
- Con preventivo
- In attesa di convalida
- Convalidata

#### **Ordine**

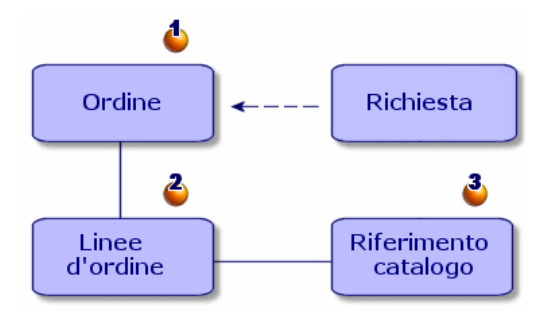

Un ordine (1) è un elenco di elementi (2) che si decide di acquistare presso un fornitore, con la descrizione delle condizioni d'acquisto di un riferimento catalogo (3).

Un ordine passa attraverso varie fasi di transizione prima di essere inoltrato.

#### **Ricevimento**

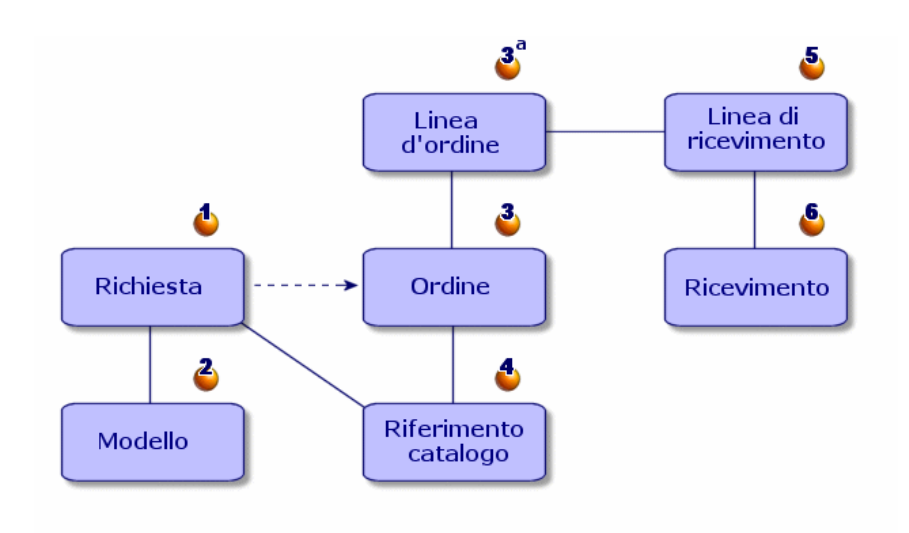

Il ricevimento è l'ultima fase del ciclo degli acquisti.

Una scheda di ricevimento descrive il ricevimento (6) di uno o più elementi ordinati (3a).

Il ricevimento può corrispondere completamente o parzialmente a un ordine d'acquisto. Diversi ricevimenti possono essere necessari per soddisfare completamente un ordine d'acquisto.

In modo analogo, il ricevimento di una linea d'ordine può essere parziale, per via di un errore da parte del fornitore o perché scaglionato.

#### **Esempio**

Vengono ordinati 20 computer. Il fornitore li consegna per lotti di 5.

Ogni consegna porta a un ricevimento parziale dell'ordine.

#### NOTA:

Se è stato selezionato un modello nella richiesta, qualsiasi ricevimento crea automaticamente un elemento del parco basato su questo modello. Se non è stato selezionato alcun modello, non verrà creato alcun elemento nel parco automaticamente.

AssetCenter consente anche di gestire la restituzione di elementi ricevuti.

#### **Fattura fornitore**

AssetCenter consente di gestire le fatture dei fornitori associate agli ordini d'acquisto.

La fatturazione di una linea d'ordine d'acquisto può essere totale o parziale, ad esempio a causa di un errore da parte del fornitore.

#### **Collegamenti logici- ciclo d'acquisto - parco**

Affinché il ciclo d'acquisto possa funzionare correttamente, devono esistere i seguenti collegamenti:

- I prodotti catalogo devono essere associati ai modelli equivalenti nel parco.
- Le richieste sono effettuate su un modello autorizzato.
- Gli ordini sono realizzati su riferimenti catalogo.
- È vivamente consigliato di mettere in relazione le linee degli ordini alle linee delle richieste tramite la scheda **Richiesta** dei dettagli di una linea d'ordine.

## Caso pratico: richiedere, ordinare, **3** ricevere **CAPITOLO**

<span id="page-18-1"></span>Seguendo questo esempio, si scopriranno le possibilità di AssetCenter in materia di gestione delle acquisizioni.

Si consiglia di realizzare l'esempio connettendosi come "Admin" al database di dimostrazione fornito con AssetCenter.

<span id="page-18-0"></span>L'esempio proposto è il seguente: in seguito all'assunzione di un nuovo dipendente, è necessario acquistare un computer e una stampante supplementari, un lotto di dieci cartucce d'inchiostro e nuove licenze software.

### **Prerequisiti**

Per un'impresa è importante poter disporre di dati aggiornati periodicamente al fine di ottimizzare la gestione degli acquisti.

È consigliabile consultare il manuale di riferimento **Catalogo** e prendere in considerazione tutti gli elementi prima di immettere i riferimenti catalogo nel database.

In questo esempio si presuppone che il database presenti i modelli e le nature citate.

<span id="page-19-0"></span>Per ulteriori informazioni sulla creazione delle nature e dei modelli, consultare il manuale di riferimento **Parco**.

### **Composizione della richiesta**

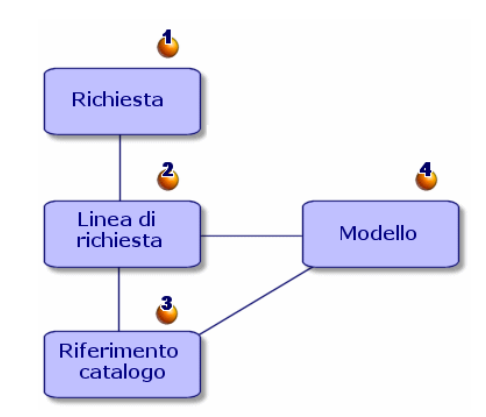

Fare una richiesta significa in un primo tempo creare una richiesta (1), poi, in un secondo tempo, aggiungere gli elementi da richiedere (2).

Una richiesta si basa in genere su un modello di un elemento del parco (4) ma può anche essere la richiesta esplicita di un riferimento catalogo (3).

Esistono tre modi per creare una richiesta di acquisto:

- Utilizzando una richiesta standard.
- Aggiungendo dei modelli alla richiesta.
- Creando una richiesta personalizzata.

I due primi modi passano per la procedura guidata di creazione delle richieste. Il terzo modo non utilizza la procedura guidata di creazione delle richieste.

Per distinguere la fase di creazione della richiesta dalla fase di aggiunta delle linee di richiesta, continuiamo con l'esempio:

- 1 A una creazione personalizzata della richiesta.
- 2 Alla composizione della richiesta, ossia all'aggiunta delle linee di richiesta.

#### **Creare una richiesta**

Nel nostro esempio si relizzerà la seguente richiesta:

- Un'unità centrale a cui è stato associato un monitor
- Una stampante
- Un lotto di dieci cartucce
- Una licenza Microsoft Suite supplementare

La prima fase consiste nell'immettere la richiesta in AssetCenter:

- 1 Selezionare il menù **Acquisti/ Richieste d'acquisto**.
- 2 Cliccare sul pulsante **Nuovo**.
- 3 Selezionare **Crea una nuova richiesta personalizzata**.
- 4 Intitolare questa richiesta "Workstation supplementare" (campo **Oggetto**) e completare il campo **Stato rich.** con il valore della lista **In preparazione**. I campi **Richiedente** e **Utente** vengono completati automaticamente. È possibile modificarli se necessario.
- 5 Completare gli altri campi se necessario, soprattutto il campo **Centro di costo** utilizzato per l'imputazione della somma collegata all'ordine.
- 6 Cliccare su **Crea** per convalidare l'immissione.

#### **Ulteriore modalità di creazione di una richiesta**

Quando si clicca sul pulsante **Nuovo**, è possibile aggiungere direttamente le linee di richiesta in arrivo nella composizione della nuova richiesta, selezionando i modelli che compongono la richiesta.

Per creare una richiesta e selezionare i modelli che la compongono:

- 1 Cliccare sul pulsante **Nuovo**.
- 2 Selezionare l'opzione **Crea una nuova richiesta selezionando dei modelli**.
- 3 Completare il campo obbligatorio **Oggetto** e cliccare su **OK**.
- 4 Selezionare una marca se si desidera selezionare un modello in funzione della marca.
- 5 Selezionare l'insieme dei modelli da aggiungere con il tasto CTRL.

Nell'esempio selezionare il modello DeskPro 4000S, il monitor NEC MultiSync A 500, la stampante a getto d'inchiostro e il lotto di dieci cartucce d'inchiostro.

6 Definire la quantità, in questo caso 1.

#### **ATTENZIONE**

La quantità viene applicata all'insieme dei modelli selezionati.

7 Cliccare su **Successivo**.

- 8 La procedura guidata fà il riepilogo dei modelli richiesti.
- 9 Cliccare su **Termina**. La procedura guidata crea una linea di richiesta per ognuno dei modelli richiesti.

#### **Creare una richiesta**

La seconda fase consiste nella specificazione degli elementi da acquistare. Creare una richiesta d'acquisto significa aggiungere dei modelli a delle linee di richiesta.

È possibile creare linee di richiesta in due modi diversi:

- 1 Attraverso la scheda **Composizione**.
	- Aggiungere una linea di richiesta cliccando su  $\mathbb{E}$ .
	- Completare il campo **Descrizione**, **Quantità** e **Numero**.

Verificare che l'opzione **Assegnazione immediata** è convalidata. Questa opzione, se deselezionata, prenota il futuro asset invece di assegnarlo direttamente a un dipendente.

- Selezionare il modello DeskPro 4000S.
- Cliccare su **Aggiungi (multiplo)**.
- Ripetere l'operazione per la stampante selezionando il modello Stampante a getto d'inchiostro.
- Cliccare su **Aggiungi (multiplo)**.
- Ripetere l'operazione per il modello Monitor NEC Multisync A500 completando il campo **Componente di** con il modello Deskpro 4000S.
- Cliccare su **Aggiungi**.
- Selezionare il lotto di dieci cartucce d'inchiostro.

#### NOTA:

Il lotto selezionato è un insieme di dieci elementi, la quantità richiesta è di uno.

- Cliccare su **Aggiungi**.
- 2 Tramite il pulsante **Aggiungi**
	- Cliccare sul pulsante **Aggiungi**.
	- Selezionare una marca se si desidera selezionare un modello in funzione della marca.
	- Selezionare l'insieme dei modelli da aggiungere con il tasto CTRL.

Nell'esempio selezionare il modello DeskPro 4000S, il monitor NEC MultiSync A 500, la stampante a getto d'inchiostro e il lotto di dieci cartucce d'inchiostro.

• Definire la quantità, in questo caso 1.

La quantità viene applicata all'insieme dei modelli selezionati.

- Cliccare su **Successivo**.
- La procedura guidata fà il riepilogo dei modelli richiesti.
- Cliccare su **Termina**. La procedura guidata crea una linea di richiesta per ognuno dei modelli richiesti.
- 3 Convalidare cliccando su **Aggiungi**.

Cliccare su **Chiudi** dopo avere immesso tutti gli elementi per chiudere la finestra di composizione della richiesta.

#### $M$  NOTA:

È possibile effettuare le richieste d'acquisto sulla base di riferimenti catalogo. Le fasi di creazione e di completamento della richiesta d'acquisto sono identiche, solo i campi da completare sono diversi.

<span id="page-22-0"></span>Per ulteriori informazioni sui riferimenti catalogo, consultare il manuale **Catalogo**, paragrafo "Utilizzare un catalogo nel ciclo degli acquisti".

## **Convalida della richiesta**

#### **Stati di una richiesta**

In generale, le richieste d'acquisto devono essere convalidate. Lo stato della convalida di una richiesta d'acquisto in AssetCenter viene indicato nel campo **Stato rich.** (nome SQL: seStatus) dei dettagli della richiesta:

- **In preparazione**.
- **Con preventivo**.
- **In attesa di convalida**
- **Convalidata**.
- **Rifiutata**.
- **Prenotata**
- **Soddisfatta**

• **Conclusa**

Dallo stato della richiesta dipende lo stato dell'ordine. Finché la richiesta non passa a **Convalidata**, l'emissione di un ordine è impossibile.

<span id="page-23-0"></span>Per semplificare l'esempio, l'utente con login "Admin" convalida direttamente la richiesta selezionando il valore **Convalidata** per il campo **Stato**.

#### **Creare un preventivo**

Dopo avere precisato la richiesta, è possibile stimarne il costo mediante un preventivo.

#### **Principio del preventivo**

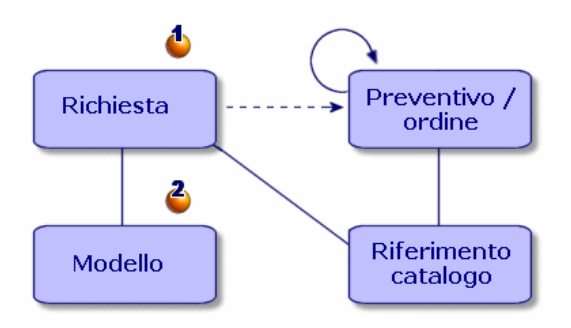

Un preventivo può essere fatto a partire da una richiesta (1) oppure da un ordine (3a). La procedura varia a seconda che ci si basi sul primo o sul secondo elemento.

Fare un preventivo partendo da una richiesta presuppone una continua elaborazione della richiesta e che alla fine dei vari preventivi verrà fatto un'ordine.

Fare un preventivo a partire da un ordine presuppone che questo ordine sia l'elaborazione di un insieme di richieste diverse.

#### **Preventivo associato a una richiesta**

Un utente AssetCenter può creare in qualsiasi momento preventivi a partire da una richiesta d'acquisto.

È possibile generare un preventivo a partire da una richiesta che ha lo stato:

- **In preparazione**
- **Con preventivo**
- **In attesa di convalida**

Per preparare un preventivo, cliccare sul pulsante **Preventivo** dei dettagli della richiesta.

AssetCenter propone l'elenco dei prodotti da includere nel preventivo.

È possibile verificare il contenuto del preventivo facendo clic sull'icona **Preventivi associati** della scheda **Follow-up** dei dettagli della richiesta.

## **Integrità dei preventivi e degli ordini**

A partire da una richiesta è possibile generare un preventivo diverso per ogni fornitore. Tuttavia è possibile inoltrare un ordine solo sulla base di un preventivo.

Se si desidera utilizzare due preventivi diversi per inoltrare due diversi ordini per una sola richiesta, è necessario modificare la quantità richiesta in ogni preventivo.

#### NOTA:

Le condizioni di vendita possono variare in funzione delle quantità ordinate. Se si modificano le quantità nel preventivo, è necessario verificare che le condizioni di vendita rimangano le stesse.

Le regole d'integrità applicate sono le seguenti:

- Verifica che sia stato richiesto un solo preventivo
- Verifica che la somma degli elementi da richiedere inclusi nel preventivo non sia superiore alla somma degli elementi richiesti.

### **Preventivo associato a un ordine**

Un preventivo è un ordine che ha come stato:

• **In preparazione**

- **Preventivo richiesto**
- **Con preventivo**
- **In attesa di convalida**
- **Convalidata**

È possibile visualizzare il preventivo associato all'ordine nella scheda **Follow-up** dei dettagli dell'ordine.

#### **Genera un preventivo**

Per generare il preventivo associato alla richiesta:

- 1 Cliccare sul pulsante **Preventivo**.
- 2 La procedura guidata propone di selezionare tutti o parte degli elementi della richiesta. Selezionare l'insieme degli elementi richiesti selezionando l'opzione **Considera tutte le linee**.

#### $\mathcal{L}_{\text{NOTA}}$

È possibile decidere di non considerare tutte le linee di richiesta. In questo caso è necessario deselezionare l'opzione **Considera tutte le linee** e effettuare una selezione tra le linee di richiesta elencate in questa opzione.

- 3 È possibile operare due scelte: selezionare in un catalogo o tra i riferimenti proposti.
	- **Selezionare tra i riferimenti proposti**:
		- 1 Verificare che l'opzione **Seleziona in un catalogo o presso un fornitore** non sia selezionata. Cliccare poi su **Successivo**.
		- 2 Selezionare i riferimenti desiderati, associarli ai modelli della richiesta tramite il pulsante **Associa la richiesta al riferimento selezionato** e cliccare su **Successivo**.

#### **Esempio**

Selezionare la linea di richiesta Deskpro 4000S per selezionare poi il riferimento catalogo Deskpro 4000S e cliccare sul pulsante **Associa la richiesta al riferimento selezionato**.

Ripetere l'operazione per ogni linea di richiesta e cliccare su **Successivo**.

- 3 Visualizzare i dati che saranno inclusi nel preventivo e cliccare su **Termina** se il preventivo è soddisfacente. In caso contrario cliccare su **Precedente** e selezionare i riferimenti desiderati.
- 4 La procedura guidata genera un preventivo ossia un ordine che presenta il valore **In attesa di convalida**.

#### NOTA:

La procedura guidata creerà un preventivo diverso per ogni fornitore.

- **Seleziona in un catalogo o presso un fornitore**:
	- 1 Verificare che l'opzione **Seleziona in un catalogo o presso un fornitore** sia selezionata, cliccare poi su **Successivo**.
	- 2 Selezionare una ricerca per catalogo o per fornitore. La procedura guidata propone un elenco predefinito di cataloghi e di fornitori in funzione dei modelli richiesti.

#### **Esempio**

Selezionare il catalogo Computinfo 2002 (fornitore Computinfo).

#### NOTA:

La procedura guidata considera solo il fornitore per default associato a un catalogo.

3 Associare i riferimenti alle linee di richiesta tramite il pulsante **Associa la richiesta al riferimento selezionato** cliccare poi su **Successivo**.

#### **Esempio**

Selezionare la linea di richiesta Deskpro 4000S e associarla al riferimento catalogo Deskpro 4000S cliccando sul pulsante **Associa la richiesta al riferimento selezionato**.

Ripetere l'operazione per ogni linea di richiesta e cliccare su **Successivo**.

- 4 Visualizzare i dati che saranno inclusi nel preventivo e cliccare su **Termina** se il preventivo è soddisfacente. In caso contrario, cliccare su **Precedente** e selezionare i riferimenti desiderati.
- 5 La procedura guidata genera un preventivo, ossia un ordine che presenta il valore **Preventivo richiesto**.

<span id="page-27-0"></span>Dopo aver generato i vari preventivi è possibile fare un ordine. I preventivi obsoleti possono essere eliminati o conservati a seconda delle proprie preferenze.

### **Invio di un ordine**

AssetCenter consente di inoltrare un ordine a partire da una richiesta convalidata o a partire da un preventivo.

#### **Fare un ordine a partire da una richiesta**

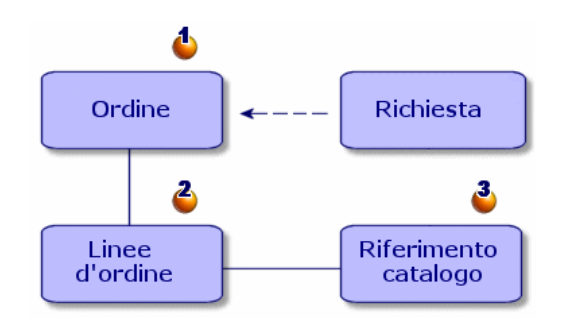

È possibile fare direttamente un ordine (1) di elementi richiesti senza passare per la fase preventivi.

Per fare un ordine a partire da una richiesta la procedura da seguire è la stessa utilizzata per generare un preventivo:

- Selezionare la richiesta convalidata
- Cliccare sul pulsante **Ordina**
- La procedura guidata propone di selezionare tutto o parte degli elementi della richiesta. L'opzione **Considera tutte le linee** è selezionata per default.

#### NOTA:

È possibile decidere di non considerare tutte le linee di richiesta. In questo caso è necessario deselezionare l'opzione **Considera tutte le linee** e effettuare una selezione tra le linee di richiesta elencate in questa opzione.

- È possibile operare due scelte: selezionare in un catalogo o tra i riferimenti proposti.
	- **Selezionare tra i riferimenti proposti**:
		- 1 Verificare che l'opzione **Seleziona in un catalogo o presso un fornitore** non sia selezionata, cliccare poi su **Successivo**.
		- 2 Selezionare i riferimenti desiderati, associarli ai modelli della richiesta tramite il pulsante **Associa la richiesta al riferimento selezionato** e cliccare su **Successivo**.

#### **Esempio**

Selezionare la linea di richiesta Deskpro 4000S per selezionare poi il riferimento catalogo Deskpro 4000S e cliccare sul pulsante **Associa la richiesta al riferimento selezionato**.

Ripetere l'operazione per ogni linea di richiesta e cliccare su **Successivo**.

- 3 Visualizzare i dati che saranno inclusi nel preventivo e cliccare su **Termina** se è tutto corretto. In caso contrario, cliccare su **Precedente** e selezionare i riferimenti desiderati.
- 4 La procedura guidata generaun ordine che presenta il valore **In preparazione**.

 $\n **NOTA**$ 

La procedura guidata creerà un ordine diverso per ogni fornitore.

#### • **Seleziona in un catalogo o presso un fornitore**:

- 1 Verificare che l'opzione **Seleziona in un catalogo o presso un fornitore** sia selezionata, cliccare poi su **Successivo**.
- 2 Selezionare la ricerca per catalogo o per fornitore. La procedura guidata propone un elenco di cataloghi o di fornitori predefinita.

#### **Esempio**

Selezionare il catalogo Computinfo 2002 (fornitore Computeinfo).

#### NOTA:

La procedura guidata considera solo il fornitore per default associato a un catalogo.

Cliccare su **Successivo**.

3 Associare i riferimenti alle linee di richiesta tramite il pulsante **Associa la richiesta al riferimento selezionato** cliccare poi su **Successivo**.

#### **Esempio**

Selezionare la linea di richiesta Deskpro 4000S e associarla al riferimento catalogo Deskpro 4000S cliccando sul pulsante **Associa la richiesta al riferimento selezionato**.

Ripetere l'operazione per ogni linea di richiesta e cliccare su **Successivo**.

- 4 Visualizzare i dati che saranno inclusi nell'ordine e cliccare su **Termina** se è tutto corretto. In caso contrario, cliccare su **Precedente** e selezionare i riferimenti desiderati.
- 5 La procedura guidata genera un ordine che presenta il valore **In preparazione**.

#### **Fare un ordine a partire da un preventivo**

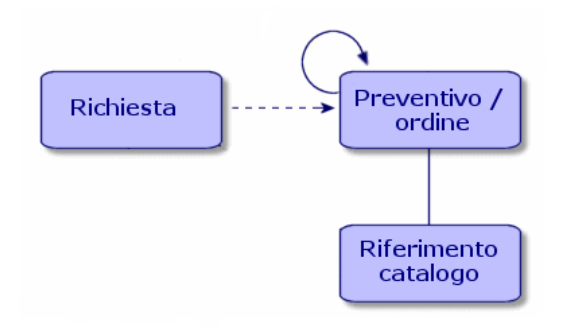

Dopo aver negoziato i prezzi con un fornitore, è possibile inviare un ordine d'acquisto per tutto o parte di un preventivo.

Per modificare lo stato dell'ordine, modificarlo in **Ordinato**

#### $\mathcal{O}_{\text{CAUTFI A}}$

<span id="page-30-0"></span>Affinché l'ordine possa essere ricevuto, è necessario che un modello sia associato al riferimento catalogo indicato nella linea di richiesta. Se nessun modello è collegato al riferimento, nessuna creazione è possibile.

#### **Ricevimento di un ordine d'acquisto**

Per ricevere un ordine è necessario utilizzare la procedura guidata di ricevimento

AssetCenter verifica ogni riferimento catalogo e la sua associazione con un modello, crea poi gli asset in funzione delle informazioni indicate nella richiesta d'acquisto e nell'ordine.

Nell'esempio la procedura guidata creerà:

- Una CPU Deskpro 4000 S con, come asset associato, il monitor NEC Multisync A500
- Una licenza Microsoft basata sull'asset Deskpro 4000S
- Una stampante a getto d'inchiostro
- Un lotto di dieci cartucce

L'insieme di questi elementi viene assegnato all'utente definito nella richiesta originale.

#### **Utilizzare la procedura guidata del ricevimento**

Per ricevere un ordine:

1 Nella finestra degli ordini, selezionare l'ordine da ricevere.

**Esempio**

Nell'esempio selezionare la richiesta "Workstation supplementare".

- 2 Cliccare su **Ricevimento**.
- 3 La procedura guidata crea automaticamente la scheda di ricevimento associata all'ordine e l'elemento del parco ordinato.

I ricevimenti sono visibili nella finestra dei ricevimenti.

#### **Ricevimento totale / ricevimento parziale**

Per ogni elemento ottenuto grazie alla ricerca precedente, è possibile effettuare, nella procedura guidata di ricevimento:

- un **ricevimento totale**, nel caso in cui non ci siano problemi (la merce ricevuta corrisponde a ciò che si attendeva): utilizzare la procedura guidata di ricevimento, verificare la quantità ordinata corrisponde a quella ricevuta e lasciare il campo modificabile della colonna **Quantità da ricevere** invariato.
- un **ricevimento parziale**. In questo caso nella procedura guidata di ricevimento, indicare il numero di elementi ricevuti nel campo modificabile della colonna **Quantità da ricevere**.

AssetCenter crea gli elementi del parco corrispondenti alle linee di ricevimento selezionate. Questi elementi possono essere visualizzati mediante il menù **Parco/ Asset e lotti**.

Utilizzare la scheda **Follow-up** dei dettagli della scheda di ricevimento per ottenere l'elenco e il riferimento degli asset ricevuti.

#### **Ricerca degli ordini d'acquisto in attesa di consegna**

La finestra dei dettagli delle schede di ricevimento consente di ricercare gli elementi in attesa di consegna per un determinato fornitore.

Questa ricerca è effettuata con un filtro.

Per ricercare gli elementi ordinati ma non ricevuti:

- 1 Creare una scheda di ricevimento (**Acquisti/Ricevimenti/Nuovo**).
- 2 Selezionare un fornitore poi cliccare su **Crea**.
- 3 Aggiungere una linea di ricevimento (scheda **Contenuto** pulsante ).
- 4 Filtrare (a scelta):
	- il campo **Linea d'ord.**:
		- 1 Cliccare a destra su questo campo e andare su **Selezionare il collegamento**.
		- 2 Nell'elenco che compare, cliccare sul pulsante destro del mouse e selezionare **Filtra per richiesta**.
		- 3 Aggiungere lo script seguente per visualizzare gli ordini non ricevuti:

fQty <> fQtyReceived

• il campo **Riferimento**:

- Cliccare a destra su questo campo e andare su **Selezionare il** 1 **collegamento**.
- 2 Nell'elenco che compare, cliccare sul pulsante destro del mouse e selezionare **Configura l'elenco**
- 3 Aggiungere nella scheda **Filtro (condizione WHERE)** lo script seguente per visualizzare gli ordini non ricevuti:

```
exists (SELECT lCatRefId FROM amPOrdLine
WHERE (fQty <> fQtyReceived) AND (lCatRefId = amCatRef:lCatRe
fId))
```
5 Selezionare gli ordini non ricevuti (pulsante **Seleziona**).

### **Creazione di una fattura**

È possibile creare una fattura solo dopo aver ricevuto la merce.

È possibile creare una fattura:

- Mediante il menu **Acquisti/ Fatture fornitore**: in questo caso, si accede all'elenco completo delle fatture.
- Cliccando sul pulsante **Fattura** nei dettagli di un ordine: in questo caso, si accede all'elenco delle fatture associate all'ordine.

NOTA:

Che si effettui una fatturazione completa o parziale, le linee di fattura create vengono aggiunte alla scheda **Composizione** dei dettagli della fattura.

#### **Creare una fattura con la procedura guidata di fatturazione**

È possibile accedere alla procedura guidata di fatturazione tramite la finestra dei ricevimenti.

Per utilizzare la procedura guidata:

- 1 Cliccare sul pulsante **Fattura**.
- 2 Selezionare tra **Filtra per fornitore** e **Filtra per fornitore e per fatture già collegate al ricevimento**
- 3 Cliccare su **Termina**.

La procedura guidata crea la fattura, le linee di fattura e apre la finestra delle fatture.

#### **Creare una fattura manualmente**

Per creare manualmente una fattura:

- 1 Cliccare sul pulsante **Nuovo**.
- 2 Completare i campi della scheda **Generale**.
- 3 Assegnare un nuovo numero alla fattura se necessario.
- 4 Cliccare su **Crea**.
- 5 Nella scheda **Composizione**, aggiungere una line di fattura.
- 6 Completare i campi della scheda **Generale** e quelli della scheda **Prezzo**.
- 7 Cliccare su **Aggiungi** o **Aggiungi (molteplici)** se la fattura comporta diverse linee di fattura.
- 8 Cliccare su **Modifica**.

#### **Aggiungere linee di fattura a una fattura esistente**

Per aggiungere delle linee di fattura a una fattura esistente, visualizzare i dettagli della fattura da modificare e cliccare su nella scheda **Composizione**.

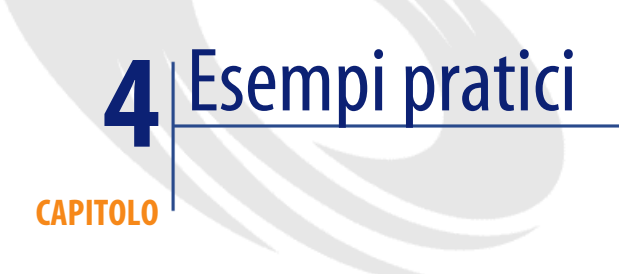

<span id="page-34-0"></span>Nei seguenti esempi vengono illustrate tutte le fasi di risoluzione di un problema. Si presuppone che il manuale di riferimento "Parco" sia stato consultato insieme insieme agli altri manuali relativi ad AssetCenter.

## **Scenario 1: Richieste standard - Preventivo / ordine - ricevimento (restituzioni) - immissione fattura (avere)**

Lo scenario è il seguente:

- Il direttore di una società decide di rifornire tutto il suo organico di prodotti informatici.
- Il tipo di pacchetto richiesto poi ordinato varia in funzione del posto del dipendente.

Impiegato: una stazione di lavoro, una suite di software Microsoft Dirigente: un computer portatile, un replicatore di porte, una suite di software Microsoft, una stampante a getto d'inchiostro

Commerciali: un computer portatile, una suite di software Microsoft, un set di batterie per computer e un cellulare.

Le fasi del ciclo degli acquisti sono le seguenti:

- 1 Creazione delle richieste standard
- 2 Preventivi / Ordini
- 3 Ricevimento
- 4 Emissione delle fatture

#### **Logica di creazione**

Consentire ad un numero di utenti di creare richieste generiche (Voglio un computer) implica l'ordine di elementi specifici (Voglio un desktop IBM NetVista A30). Questa logica richiede che venga creato un prodotto generico composto di prodotti specifici, ciascuno collegato ad un modello specifico.

#### **Creazione di prodotti generici**

- 1 Creazione del computer desktop
- 2 Creazione dei prodotti costitutivi

#### **Creazione delle richieste standard**

Vengono create le seguenti richieste standard

- Richiesta di un dipendente
- Richiesta di un dipendente
- Richiesta di un rappresentante

#### **Creazione di una richiesta "dipendente"**

- 1 Nella finestra delle richieste, fare clic su **Nuova**.
- 2 Nella procedura guidata relativa alle richieste, selezionare **Crea una nuova richiesta personalizzata** e fare clic su **OK**.
- 3 Completare:
	- **Oggetto** con la descrizione **Descrizione dipendente**
	- **Stato rich.** con il valore **Richiesta standard**
- 4 Fare clic su **Crea**.
- 5 Completare la scheda **Composizione** con i modelli disponibili per i dipendenti:
	- Utilizzando la procedura guidata (pulsante **Crea**)
Aggiunta degli elementi all'elenco (pulsante  $\blacksquare$ )

# **Scenario 2: Richiesta (prenotazione) - ordine**

Lo scenario è il seguente:

- Il responsabile dell'équipe che si occupa della convalida decide di ordinare materiali per un cantiere.
- I dipendenti fanno delle richieste standard o delle richieste su modelli.
- L'ordine viene stilato su riferimenti catalogo.

## **Richiesta (prenotazione)**

I dipendenti scelgono tra i modelli, tra le richieste standard a loro disposizione o a cui hanno diritto.

La richiesta è in seguito trattata dal capocantiere, che eventualmente prenota.

## **Scenario 3: Richiesta condizionata dall'ordine - ricevimento**

Lo scenario è il seguente:

- La società Noname utilizza il modulo degli acquisti per riapprovvigionare le scorte.
- Le fasi del ciclo degli acquisti sono:
	- 1 Richiesta (automatica o meno)
	- 2 Ordini sui cataloghi
	- 3 Ricevimento

# **Scenario 4: Ordine - Ricevimento (restituzioni)**

Lo scenario è il seguente:

La società Noname invia un ordine alla società Seller. Uno dei prodotti ricevuti non rispecchia l'ordine. Viene resituito. Viene quindi aggiunto un avere sulla fattura.

## $M$  NOTA:

Le regole sull'integrità del ciclo degli acquisti rendono obbligatoria la richiesta. Viene creata automaticamente su richiesta dell'utente dopo la convalida dell'ordine e prima del suo invio.

Le fasi del ciclo degli acquisti sono:

- 1 Creazione dell'ordine
- 2 Creazione della richiesta
- 3 Ricevimento
- 4 Restituzione

# **Scenario 5: Richiesta libera - ordine fuori catalogo**

Una richiesta libera è una richiesta che non si basa né su un modello, né su un riferimento catalogo. È un ordine di tipo eccezionale.

L'ordine fuori catalogo non è basato obbligatoriamente su un modello. Basta completare i campi dell'ordine che consentono di determinare il costo e / o la rifatturazione.

# Richiesta, preventivo/ ordine **5 CAPITOL**

# **Creazione delle richieste, preventivi/ ordini (Acquisti)**

# **Principio d'uso dei riferimenti catalogo**

Alla creazione di una linea di composizione di richiesta, di preventivo / ordine, si precisa:

- Il modello che consente di creare un asset nel parco
- Il riferimento catalogo
- L'elemento al quale è collegato il riferimento nel campo **Componente di** (nome SQL: Parent) dei dettagli della linea

# **Metodi di creazione delle richieste, dei preventivi/ ordini**

## **Creare una richiesta d'acquisto**

- 1 Aprire la finestra delle richieste d'acquisto (**Acquisti/ Richieste d'acquisto**).
- 2 Cliccare su **Nuovo**

Per creare una richiesta:

## **Creare automaticamente una richiesta associata a un ordine**

AssetCenter consente di creare automaticamente la richiesta associata a un ordine se non è stata ispettata la logica del ciclo degli acquisti (richiesta/ ordine/ ricevimento).

Per creare automaticamente una richiesta d'acquisto:

- 1 Aprire la finestra degli ordini (**Acquisti/ Ordini e preventivo**).
- 2 Creare l'ordine (lo stato deve essere **Convalidato**).
- 3 Cliccare sul pulsante **Richiesta** per lanciare la creazione automatica della richiesta associata.

#### **Creare una richiesta standard**

AssetCenter consente di utilizzare richieste standard. In una richiesta standard:

- alcuni campi sono già completati
- le linee di richiesta sono già create

Una ri[chiesta standard è un](#page-19-0) modello di richiesta (il campo **Stato rich.** viene completato con il valore **Richiesta tipo**)

Quando si crea una linea di richiesta è necessario indicare:

- Il modello al quale è associato il riferimento (campo **modello**) dei dettagli della linea al fine di consentirne la creazione nel parco.
- Se si è autorizzati, il riferimento catalogo.
- Il numero della linea di richiesta e la quantità voluta.

Per creare una richiesta standard:

- 1 Visualizzare l'elenco delle richieste (**Acquisti/ Richieste d'acquisto**).
- 2 Seguire la procedura classica per la creazione di una richiesta.

 $\rightarrow$  Creare una richiesta [pag. 20].

3 Selezionare **Richiesta standard** nel campo **Stato rich.**.

Richieste standard possono essere create per:

- configurazioni informatiche standard (CPU, periferiche, suite software)
- articoli per ufficio standard (scrivania, sedia, lampada, matite, blocco, ecc.)
- attrezzatura antinfortunistica (scarpe di sicurezza, casco da cantiere, gilet con bande riflettenti, ecc.)

Per utilizzare una richiesta standard:

Acquisti

- 1 Creare una nuova richiesta e selezionare l'opzione **Crea una nuova richiesta a partire da una richiesta standard**.
- 2 Selezionare la richiesta standard tra quelle elencate e decidere se selezionare o meno i dettagli della richiesta.
- 3 Le linee di composizione della richiesta vengono create automaticamente.

## **Richiesta libera**

Una richiesta libera è una richiesta che non si basa né su un modello, né su un riferimento catalogo. È un ordine di tipo eccezionale.

## **Creare un preventivo**

Per creare dei preventivi:

• Cliccare sul pulsante **Preventivo** nei dettagli della richiesta per cui si desidera creare uno o più preventivi. La richiesta d'acquisto deve avere almeno una linea di composizione.

## [NOTA:](#page-23-0)

A meno che l'amministratore di AssetCenter non abbia attribuito all'utente il diritto di creare preventivi a partire da richieste non convalidate, sarà possibile creare preventivi a partire da una richiesta solamente se quest'ultima è stata convalidata (il campo **Stato rich.** (nome SQL: seStatus) dei dettagli della richiesta indica **Convalidata**).

In questo caso, AssetCenter visualizza una procedura guidata per la generazione del preventivo.

Impiego della procedura guidata di generazione del preventivo:  $\rightarrow$  Creare un preventivo [pag. 24].

## **Creare gli ordini d'acquisto**

Esistono diversi modi per creare ordini d'acquisto:

• Cliccando sul pulsante **Ordina** nei dettagli della richiesta d'acquisto per cui si desidera creare l'ordine.

## $M$  NOTA:

A meno che l'amministratore di AssetCenter non abbia attribuito all'utente il diritto di creare ordini a partire da richieste non convalidate, sarà possibile creare ordini a partire da una richiesta solamente se quest'ultima è stata convalidata (il campo **Stato rich.** dei dettagli della richiesta indica **Convalidata**).

In questo caso, AssetCenter visualizza la procedura guidata di generazione d'ordine d'acquisto.

- Direttamente facendo clic sul pulsante **Nuovo** nell'elenco degli ordini (menù **Acquisti/ Ordini e preventivi**).
- Trasformando lo stato di un ordine esistente in **Ordinato**

## **Richieste standard**

AssetCenter consente di utilizzare ordini standard. In un ordine standard:

- alcuni campi sono già completati
- le linee d'ordine sono già state create

Un ordine standard è un modello d'ordine (il campo **Stato ord.** è completato con il valore **Ordine standard**) presso un fornitore.

Quando si crea una linea d'ordine, è necessario indicare:

- Il riferimento catalogo.
- La quantità desiderata.

Utilizzare un ordine standard significa generare una richiesta a partire dall'ordine per rispettare la logica del ciclo degli acquisti.

## **Ordine fuori catalogo**

L'ordine fuori catalogo non deve basarsi per forza su un riferimento catalogo. Basta completare i campi dell'ordine necessari alla definizione del costo e/o alla rifatturazione.

# **Creare le linee di composizione di richiesta, di preventivo e d'ordine d'acquisto**

La composizione delle richieste d'acquisto, dei preventivi e degli ordini d'acquisto figura nella scheda **Composizione** dei dettagli delle richieste d'acquisto, preventivi e ordini.

È possibile creare una linea di composizione di richiesta d'acquisto, di preventivo/ ordine a partire dai dettagli della richiesta o dai dettagli del preventivo/ ordine:

## **Mediante il pulsante**

Si accede allora alla finestra delle linee di composizione.

## **Richiesta d'acquisto**

In una linea di richiesta d'acquisto, indicare:

- 1 la quantità di elementi richiesti nel campo **Quantità** (nome SQL: lQty).
- 2 Il comportamento: se utilizza un contratto, se assegna (opzione **Assegnazione immediata** (nome SQL: bInstantAssign) un elemento a un utente (o crea una prenotazione).
- 3 Il modello a cui fa eventualmente riferimento nel campo **Modello** (nome SQL: Model) della scheda **Generale**.
- 4 Se la linea di richiesta compone un'altra linea di richiesta.

#### $\mathcal{S}$ CAUTELA:

La composizione delle linee di richiesta definisce il modo in cui verranno creati gli elementi del parco. Se per esempio, è stato deciso che il modello monitor fosse il componente del modello CPU, nel parco l'elemento monitor sarà il componente dell'elemento CPU.

## **Ordine**

In una linea d'ordine, indicare

- 1 La quantità di elementi richiesti nel campo **Quantità** (Nome SQL : lQty).
- 2 Il riferimento catalogo ordinato
- 3 Se la linea d'ordine compone un'altra linea d'ordine
- 4 Il riferimento della linea di richiesta corrispondente (scheda **Richieste**)

La composizione di un ordine standard creerà asset nel parco in funzione della composizione delle linee di richiesta associate all'ordine. Se per esempio, è stato deciso che il modello monitor fosse il componente del modello della CPU, nel parco l'elemento monitor sarà un componente della CPU.

## **Altro modo per creare linee di composizione di preventivo**

Se si creano i preventivi cliccando sul pulsante **Preventivo** nei dettagli di una richiesta d'acquisto, AssetCenter visualizza la procedura guidata di generazione di preventivi:

- 1 Selezionare le linee di richiesta da prendere in considerazione nel preventivo.
- 2 Associarli ai riferimenti catalogo desiderati
- 3 Precisare se si desidera o meno raggruppare le linee di preventivo che fanno riferimento agli stessi prodotti selezionando o meno la casella **Unisci alle linee d'ordine esistenti**.
- 4 Fare clic su **Termina** per creare il preventivo in funzione delle opzioni selezionate.

AssetCenter crea automaticamente una linea di preventivo per ogni linea di richiesta selezionata.

# **Fusione delle richieste e delle linee di richesta**

È possibile unire linee di richiesta o richieste quando:

- si crea una richiesta attraverso la procedura guidata di creazione delle richieste
- si fa un ordine a partire da una richiesta d'acquisto convalidata:

In questo caso la procedura guidata propone due soluzioni:

- Unire le linee di richiesta
- Integrare a un ordine esistente

## **Unire le linee di richiesta**

Questa opzione è disponibile se in una richiesta varie linee di richiesta sono basate su uno stesso modello.

Convalidare questa opzione modificherà il numero richiesto di uno stesso elemento e eliminerà le altre linee di richiesta che vi facevano riferimento.

## $\blacksquare$ NOTA:

L'unione di linee di richiesta può provocare una perdita di informazioni.

Per esempio due linee di richiesta riguardano un modello HP vectra. Se si uniscono queste linee di richiesta ne verrà creata una sola riguardante due modelli HP vectra. Le informazioni riportate in ogni linea di richiesta andranno perse, verranno conservate solo le informazioni comuni.

## **Integrare (la richiesta) a un ordine esistente**

Questa opzione è disponibile se la richiesta in corso è il completamento di una prima richiesta che ha già dato luogo a un ordine.

Se si convalida questa opzione verranno create delle linee d'ordine nell'ordine collegato alla prima richiesta invece di creare una nuova richiesta.

# **Workflow**

AssetCenter consente di creare procedure di convalida delle richieste d'acquisto analoghe a quelle in vigore nell'azienda grazie agli schemi di workflow. Se si creano schemi di workflow per gestire la convalida delle richieste d'acquisto, i campi seguenti possono rivelarsi utili:

- Il campo **Stato rich.** dei dettagli delle richieste d'acquisto può servire:
	- Ad individuare le richieste d'acquisto da convalidare.
	- Ad indicare lo stato della richiesta d'acquisto al termine dell'istanza di workflow.
- Il campo **Costo totale** (nome SQL: mTotalCost): si tratta di un campo in sola lettura che AssetCenter completa automaticamente sommando i valori assunti dal campo **Prezzo totale** (nome SQL: mCost) in ogni linea di richiesta della scheda **Composizione**, qualunque sia lo stato di questa linea (ordinata o meno, ricevuta o meno, prenotata o meno).

# **Utilizzo delle configurazioni fornitori (Acquisti)**

# **Principio delle configurazioni fornitori**

È possibile definire configurazioni di fornitore nella tabella dei prodotti. Si tratta di insiemi di prodotti per i quali un fornitore propone un'offerta globale.

Un prodotto è un pacchetto fornitore a partire dal momento in cui la scheda **Composizione** di questo prodotto è stata completata con altri prodotti. Questo prodotto possiede un riferimento per catalogo come gli altri prodotti associati.

Consultare il paragrafo "Configurazione fornitore (bundle)" del manuale di riferimento **Catalogo** per ulteriori informazioni sulla creazione e sulla gestione delle configurazioni.

## NOTA:

Se i una richiesta di un pacchetto fornitore, l'organizzazione delle linee di richiesta non corrisponde all'organizzazione gerarchica dei modelli del parco, è necessario associare manualmente le linee di richiesta (scheda **Richieste** dei dettagli di una linea d'ordine).

# **Incidenza delle configurazioni di fornitore a livello delle condizioni d'acquisto**

Nel caso delle richieste d'acquisto, preventivi / ordini che una linea di composizione referenzia un prodotto che è un pacchetto fornitore:

- Conta solo il prezzo indicato nel campo **Prezzo** (nome SQL:mPrice) della scheda **Acquis.** dei dettagli del prodotto.
- A livello delle linee di composizione che referenziano i prodotti contenuti nel pacchetto fornitore (il campo **Componente di**), la scheda **Acquis.** non contiene informazioni relative al fornitore e tantomeno al prezzo.

# **Configurazioni fornitori e quantità**

È possibile che sia necessario acquistare un pacchetto fornitore e che la quantità degli elementi che lo compongono non sia uniforme.

Per esempio se si decide di acquistare tre computer ai quali sono associate quattro stampanti.

In questo caso è necessario verificare che il prodotto, denominato per esempio "Bundle", composto da tre computer e quattro stampanti, si basi su un modello la cui natura non crea nulla.

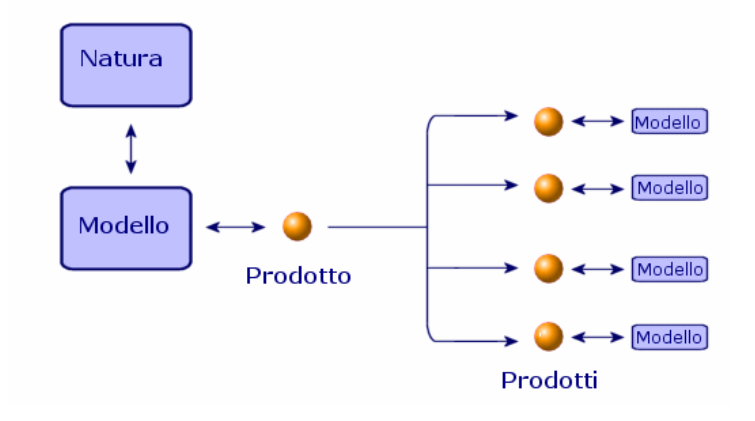

# **Definizione della modalità di finanziamento (Acquisti)**

La modalità di finanziamento degli elementi richiesti viene definita nella scheda **Finanziamento** delle richieste.

# **Se l'acquisizione viene effettuata nell'ambito di un ordine aperto**

- Selezionare la casella **Su ordine aperto** (nome SQL: bUsesBlanketPO).
- Precisare il contratto d'acquisto nel campo **Contratto acquisto** (nome SQL: BlanketPOCntr).

## NOTA:

I contratti di tipo **Ordine aperto** fissano un importo minimo di ordini d'acquisto presso un fornitore. Se non si raggiunge tale importo, il cliente deve pagare delle penalità.

In questo caso, l'ordine d'acquisto appare nella scheda **Acquis.** dei dettagli del contratto.

## **Se esiste un contratto di finanziamento**

Se l'acquisizione degli elementi è finanziata mediante un contratto della tabella dei contratti di AssetCenter, tutte le informazioni finanziarie e contrattuali vengono gestite a livello del contratto.

- Selezionare la casella **Finanziato per contratto** (nome SQL: bUsesAcquCntr).
- Specificare il contratto di finanziamento.

## **ATTENZIONE:**

È possibile finanziare un'acquisizione solo mediante un contratto di tipo **Affitto-leasing** (campo **Tipo** (nome SQL: seType) dei dettagli di un contratto).

## **Non esiste contratto di finanziamento**

Se l'acquisizione degli elementi non è finanziata da un contratto, le informazioni finanziarie vengono gestite a livello della scheda **Finanziamento** dei dettagli delle richieste.

AssetCenter consente di selezionare per ogni richiesta d'acquisto, preventivo e ordine d'acquisto una delle quattro modalità di finanziamento seguenti: acquisto, affitto, leasing e prestito (**Modalità acquis.** (nome SQL: seAcquMethod)).

Le informazioni visualizzate nel riquadro della parte inferiore della scheda **Finanziamento** dipendono dalla modalità di finanziamento selezionata.

# **Modifica di un preventivo o di un ordine d'acquisto**

La scheda **Modifica ordine** dei dettagli di un ordine consente di specificare le informazioni da stampare sui moduli di preventivo o d'ordine:

- Priorità
- Informazioni relative alla fatturazione: indirizzo, contatto, servizio fatturato
- Modalità di spedizione, di trasmissione
- Lingua utilizzata
- Commenti

Per stampare i moduli stessi, utilizzare il menù **File/ Stampa**.

# **Follow-up del ciclo di gestione delle acquisizioni**

Il follow-up del ciclo di gestione delle acquisizioni viene effettuato nella scheda **Follow-up** dei dettagli delle richieste d'acquisto, dei preventivi, degli ordini d'acquisto, delle schede di ricevimento e delle fatture.

Grazie a AssetCenter, è possibile seguire l'evoluzione di una richiesta durante l'intero ciclo d'acquisizione. Il follow-up è organizzato in modo contestuale: si visualizza il ciclo a partire dalla fase che interessa maggiormente.

Ad esempio, se si è utente e si immette una richiesta, il punto di vista sul ciclo è focalizzato a livello della richiesta d'acquisto: l'utente cercherà di sapere, per quanto riguarda il follow-up, se la sua richiesta è stata accettata o se è stato effettuato un ordine d'acquisto corrispondente.

## NOTA:

Affinché ogni fase del ciclo degli acquisti sia visibile nella scheda **Follow-up**, è necessario che sia elaborata da uno dei responsabili del ciclo, ciò significa che lo stato (seStatus) deve essere diverso da **In preparazione**.

Se invece si è incaricati della gestione degli ordini d'acquisto, il punto di vista sarà focalizzato su questa fase: si osserverà quali preventivi sono pronti per essere trasformati in ordini d'acquisto, quali richieste corrispondono agli elementi ordinati e a che date saranno ricevuti gli ordini d'acquisto.

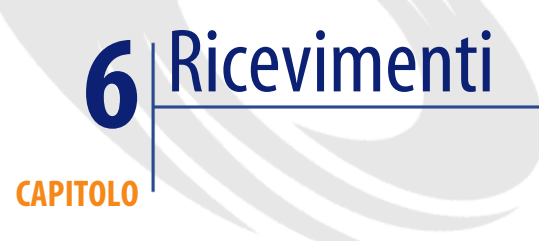

Il presente capitolo spiega come gestire le schede di ricevimento con AssetCenter.

# **Ricevere**

I ricevimenti sono visibili nella finestra dei ricevimenti.

La gestione dei ricevimenti viene effettuata tramite la procedura guidata di ricevimento:

- 1 Nella finestra degli ordini, selezionare l'ordine da ricevere.
- 2 Cliccare su **Ricevimento**.
- 3 La procedura guidata crea automaticamente la scheda di ricevimento associata all'ordine e l'elemento del parco ordinato.

È possibile creare un ricevimento manualmente:

- 1 Creare una scheda di ricevimento cliccando sul pulsante **Nuovo** nella finestra dei ricevimenti
- 2 Selezionare un fornitore.
- 3 Completare la scheda **Generale** dei dettagli della scheda di ricevimento.
- 4 Cliccare su **Crea**.
- 5 Nella scheda **Contenuto**, aggiungere le linee d'ordine in attesa di ricevimento.
- 6 Nei dettagli della linea di ricevimento, selezionare la linea d'ordine da ricevere (campo **Linea d'ord**.).
- 7 Per ogni elemento dell'elenco così ottenuto, scegliere tra un ricevimento parziale o un ricevimento totale completando il campo **Quantità ricevuta**.

## **Ricevimento totale**

Per effettuare un ricevimento totale di una selezione di linee d'ordine d'acquisto in attesa di ricevimento:

- 1 Utilizzare la procedura guidata di ricevimento e selezionare le linee d'ordine d'acquisto in attesa di ricevimento da ricevere in totalità.
- 2 Cliccare su **Termina**.

AssetCenter riceve l'insieme degli elementi corrispondenti alle linee di comando in attesa selezionate.

## NOTA:

Quando si verifica un ricevimento totale, un workflow consente di far passare lo stato della richiesta da **convalidata** a **soddisfatta**.

Questo workflow si trova nella seguente cartella **AssetCenter\Datakit\bestprac**.

## **Ricevimento parziale**

- 1 Utilizzare la procedura guidata di ricevimento e selezionare la linea d'ordine in attesa di ricevimento da ricevere parzialmente.
- 2 Indicare il numero di elementi ricevuti nel campo della colonna **Quantità da ricevere**.

AssetCenter crea gli elementi del parco corrispondenti alle linee di ricevimento selezionate. Questi elementi possono essere visualizzati mediante il menù **Parco/ Asset e lotti**.

## **Nota sul ricevimento parziale di una linea d'ordine d'acquisto**

Se al ricevimento la quantità di elementi ricevuti è inferiore a quella ordinata, e se gli elementi ordinati sono prenotati da dipendenti diversi (i campi **Utente** delle linee di richiesta che hanno dato origine alla linea d'ordine d'acquisto indicano record distinte della tabella dei servizi e dei dipendenti), AssetCenter assegna gli elementi ricevuti secondo l'ordine di matricola (IDNo).

Il comportamento di AssetCenter è simile nel caso di linee di composizione d'ordine d'acquisto per cui la quantità di elementi ordinati è superiore alla quantità di elementi ricevuti e per le quali gli elementi ordinati devono essere collegati ad elementi distinti (i campi **Componente di** dei dettagli delle linee di richiesta indicano elementi distinti).

## **Ricevimento - profilo**

AssetCenter consente, in funzione del profilo del dipendente determinato dall'amministratore AssetCenter, di effettuare solo una fase del ciclo degli acquisti: i ricevimenti.

Se l'utente si connette a un database AssetCenter come responsabile dei ricevimenti, solo la procedura guidata dei ricevimenti è disponibile. Essa visualizza l'elenco degli ordini realizzati da ricevere.

Una volta la consegna effettuata, il responsabile seleziona l'ordine nell'elenco proposto dalla procedura guidata e la riceve. AssetCenter crea automaticamente nel parco gli asset che corrispondono all'ordine.

Se il buono di consegna non corrisponde all'ordine, è prevista la possibilità di un ricevimento parziale o una restituzione.

# **Restituzione degli elementi di una scheda di ricevimento**

AssetCenter consente di gestire la restituzione di elementi ricevuti:

- 1 Visualizzare i dettagli della scheda di ricevimento per cui si desidera restituire alcuni elementi, mediante il menù **Acquisto/ Ricevimenti**.
- 2 Cliccare su **Restituzione**: la procedura guidata visualizza gli elementi da restituire.

Selezionare se si desidera:

• Creare una scheda di ricevimento.

AssetCenter crea una nuova scheda di restituzione che include gli elementi da restituire.

- Utilizzare la scheda di ricevimento come scheda di restituzione. AssetCenter utilizza la scheda di ricevimento corrente per restituire gli elementi prescelti.
- Associare gli elementi restituiti a una scheda di restituzione esistente. Se si desidera centralizzare le restituzioni per fornitori, giorno o sulla base di qualsiasi altro criterio di selezione, AssetCenter consente di associare gli elementi restituiti a una stessa scheda di restituzione.
- 3 Selezionare per ogni elemento da restituire, la quantità da restituire.
- 4 Cliccare su **Successivo**. La procedura guidata elenca gli elementi da restituire. Selezionare tra gli elementi proposti quelli da restituire.

## NOTA:

È consigliabile configurare l'elenco della procedura guidata per visualizzare le informazioni necessarie all'identificazione degli elementi da restituire. Per esempio tra le tre CPU ricevute si desidera restituirne due: è possibile configurare l'elenco della procedura guidata affinché visualizzi il numero di serie della CPU.

5 Cliccare su **Termina**.

Gli elementi restituiti vengono visualizzati nella scheda **Restituzione** di una linea di ricevimento.

# **Ciò che viene preso in considerazione al ricevimento**

È possibile, nel corso dell'intero ciclo degli acquisti, modificare i dettagli delle linee di composizione di richiesta, di preventivo e di ordine d'acquisto per adattarle a necessità specifiche.

Se si seguono le fasi del ciclo di gestione degli acquisti (richiesta poi preventivo / ordine poi ricevimento), le modifiche apportate alle linee di composizione di preventivo o d'ordine d'acquisto derivate dalle linee di composizioni di richiesta originali non vengono tutte prese in considerazione. Questa parte descrive le informazioni delle linee di richiesta e d'ordine d'acquisto utilizzate al ricevimento.

## **ATTENZIONE**

Se non si seguono le fasi del ciclo di gestione degli acquisti (creazione diretta di un ordine d'acquisto, ecc...), queste regole non sono più valide.

# **Informazioni riprese dalle linee d'ordine d'acquisto**

Alcune informazioni contenute nei dettagli delle linee d'ordine d'acquisto vengono prese in considerazione al ricevimento di tali linee.

Si tratta delle informazioni relative al fornitore:

- Condizioni commerciali: **Prezzo unitario** (nome SQL: mUnitCost), **Sconto** (nome SQL: pDiscount), **Prezzo totale** (nome SQL: mCost).
- Tasse: **Tasse** (nome SQL: TaxFormula), **Aliquote tasse** (nome SQL: pTaxRate), **Importo tasse** (nome SQL: mTaxValue), **Giurisdizione** (nome SQL: TaxJuris).

## **Informazioni riprese dalle linee di richiesta**

Per quanto riguarda l'utilizzo degli elementi ricevuti e l'organizzazione delle linee di composizione tra loro, vengono presi in considerazione i valori definiti a livello delle linee di composizione di richiesta:

- Valore dei campi **Utente** (nome SQL: User).
- Valore dei campi **Componente di** (nome SQL: Parent).
- Valore dei campi **Utilizza** (nome SQL: UsedReqLineCntr) e **Elem. parco richiesto** (Nom SQL : UsedReqLineAsset).

## $M$  NOTA:

Di conseguenza, se si modifica il valore di tali campi a livello delle linee di preventivo o d'ordine d'acquisto corrispondenti, le modifiche non vengono prese in considerazione al ricevimento delle linee di composizione.

# Funzionalità supplementari (Acquisti) **7 CAPITOL**

Il presente capitolo descrive alcune delle funzionalità del ciclo degli acquisti di AssetCenter.

# **Prenotazione di asset**

Il ciclo di gestione degli acquisti consente di prenotare:

- Asset già in scorta.
- Asset che saranno ordinati.

# **Prenotazione di asset in scorta**

Una richiesta d'acquisto può prenotare asset che fanno già parte della scorta.

A tale scopo:

- 1 Creare una linea di composizione di richiesta.
- 2 Selezionare il modello richiesto.
- 3 Visualizzare la scheda **Prenotazioni** dei dettagli della linea di composizione di richiesta.
- 4 Selezionare l'elemento della scorta da prenotare (campo Elemento del parco), completare il campo **Prenotato da** se la persona che prenota è diversa da quella menzionata nella scheda **Generale** della richiesta (campo **Utente**), poi cliccare su **Aggiungi**.
- 5 Cliccare su **Esegui** per rendere effettiva la prenotazione e assegnare l'asset in scorta all'utente.

La sottoscheda **Prenotazione** della scheda **Parco** dei dettagli dell'asset indica che l'asset è prenotato: i campi **Prenotato da** (nome SQL: Reserver) e **Data inizio** (nome SQL: dStart) vengono aggiornati.

# **Prenotazione di asset ordinati**

Una richiesta d'acquisto può creare una prenotazione dei futuri asset:

- Completare il campo **Utente** per l'insieme delle linee che compongono la richiesta. Se questo campo non viene completato, gli elementi saranno assegnati alla scorta principale.
- Per ogni linea di composizione di richiesta, se non è stata selezionata l'opzione **Assegnazione immediata**, l'elemento viene assegnato alla scorta principale ed è prenotato per il richiedente.

Al ricevimento della linea:

- 1 L'asset creato viene messo automaticamente nella scorta.
- 2 L'asset creato è prenotato per il record della tabella dei servizi e dipendenti indicato nel campo **Utente** dei dettagli della linea di richiesta. Questo record completa il campo **Prenotato da** dei dettagli dell'asset.

## **ATTENZIONE**

Il campo **Utente** appare solo nei dettagli delle richieste e linee di richiesta. Non appare a livello degli ordini/ linee d'ordine.

# **Sostituzione elementi del parco**

AssetCenter consente di precisare a livello delle richieste d'acquisto se gli elementi richiesti devono sostituire asset del parco.

Per indicare gli asset del parco che devono essere sostituiti al ricevimento della richiesta:

- 1 Visualizzare la scheda **Sostituzioni** dei dettagli della richiesta.
- 2 Utilizzare il pulsante  $\blacksquare$  per selezionare gli asset del parco che saranno sostituiti.

#### **ATTENZIONE:**

Gli asset che figurano nella scheda **Sostituzioni** dei dettagli di una richiesta hanno semplicemente un ruolo informativo. Nessuna elaborazione automatica è legata a questa scheda. Sta all'utente eseguire le operazioni di sostituzione al ricevimento degli asset richiesti.

## **Creazione di elementi del parco in attesa di ricevimento**

Quando si prepara un ordine con AssetCenter> è possibile creare tali elementi del parco nel database AssetCenter, senza attendere il ricevimento dell'ordine.

Ciò consente ad esempio di prevedere interventi su elementi o su corsi di formazione per gli utenti.

Per creare elementi in attesa di ricevimento:

- Creare un ordine e convalidarlo.
- 2 Cliccare su **Esegui**.
- 3 AssetCenter consulta il database ed esegue una creazione "rapida" dei record corrispondenti: il campo **Assegnazione** (nome SQL: seAssignment) dei dettagli degli asset creati indica **In attesa di ricevimento**.

## NOTA:

Il pulsante **Esegui** permette di creare gli elementi che devono creare linee di composizione d'ordine. Non crea niente per le linee di composizione d'ordine che creano altro.

## **Scorte**

## **Impostazione generale**

Una scorta contiene elementi del parco non assegnati o in attesa di ricevimento

AssetCenter consente di associare a una scorta delle regole che attivano richieste d'acquisto automatiche al fine di riapprovvigionare la scorta. La sorveglianza dei livelli di riordino delle scorte viene garantita da AssetCenter Server.

#### **Esempio**

Un elemento acquistato recentemente e non ancora installato o affidato a un utente. Questi elementi sono visibili nella scheda **Parco** della scorta.

Per ulteriori informazioni consultare il manuale **Parco**, paragrafo "Scorta".

## **Riapprovvigionamento automatico di una scorta**

AssetCenter consente di associare a una scorta regole che attivano richieste d'acquisto automatiche per poter rifornire la scorta di elementi del parco.

Queste regole vengono definite nella scheda **Gestione** dei dettagli della scorta. Ogni regola viene associata a un modello e indica la quantità al di sotto della quale il modello deve essere riordinato.

Quando una scorta scende al di sotto del valore indicato, il server di AssetCenter genera una richiesta automatica.

## **Creare delle richieste di riapprovvigionamento**

#### **Finestra delle scorte**

AssetCenter Server genera automaticamente una linea di richiesta di riapprovvigionamento per ogni regola di scorta:

- I parametri della richiesta d'acquisto sono iscritti nella scheda**Richiesta autom.** dei dettagli della scorta.
- Le regole della richiesta automatica vengono definite nella scheda **Gestione**. Indicano la quantità da riordinare (campo **Da ordinare** (Nome SQL : lQtyToOrder) dei dettagli della regola di scorta) in funzione di un livello di riordino definito (campo **Livello di riordino** (nome SQL : fReordLevel) su un dato modello.

#### **Esempio**

La regola della scorta 1 è la seguente: il livello (campo **livello di riordino**) di riordino è fissato a 5 stampanti. Se la scorta è al di sotto di questo livello, viene effettuata una richiesta (campo **Da ordinare**) di 5 stampanti supplementari e il modello richiesto (campo **Modello**) è la HP 990 cxi

## **Finestra delle richieste**

Una richiesta di riapprovvigionamento della scorta differisce in due punti da una richiesta normale:

- Il campo **Richiedente** è completato sempre con la stessa persona (il responsabile delle scorte)
- Il campo **Utente** deve essere vuoto e il campo **Consegna** completato con l'indirizzo materiale della scorta.
- La casella **Assegnazione immediata** dei dettagli della linea di richiesta non è selezionata.
- La scheda **Prenotazioni** è disattivata.

Se varie scorte inviano una richiesta automatica per uno stesso modello, verrà creata una richiesta per ogni scorta.

## **Creare degli ordini di riapprovvigionamento**

La creazione di ordini di riapprovvigionamento non è automatica. È il responsabile degli ordini o degli acquisti che si occupa di verificare e di ordinare le richieste di riapprovvigionamento della scorta.

Un ordine di riapprovvigionamento è similze a una richiesta classica. Solamente il campo **Consegna** viene completato in modo diverso. Contiene l'indirizzo della scorta per il ricevimento.

## **Ricevimento degli ordini di riapprovvigionamento**

Il ricevimento è identico in ogni punto a un ricevimento classico. Al ricevimento l'elemento del parco presenta il valore **In scorta**.

## **Elaborazioni automatiche di scorte in AssetCenter Server**

Le elaborazioni automatiche delle scorte in AssetCenter Server sono le seguenti:

- Una richiesta è generata quando una scorta non ha nessuna richiesta in corso e che la quantità in scorta meno la quantità prenotata nella scorta è inferiore al livello indicato nella regola di scorta.
- Finché la richiesta non è soddisfatta, AssetCenter Server non testerà nuovamente la regola associata alla richiesta creata.

# **Richieste d'interventi**

Il ciclo di gestione delle acquisizioni di AssetCenter consente di gestire le richieste, i preventivi, gli ordini d'acquisto e i ricevimenti di interventi. Il funzionamento di AssetCenter è diverso, a seconda dell'intervento desiderato.

# **Acquisire interventi di tipo Manutenzione fuori contratto e Manutenzione coperta dal contratto**

Per acquisire un intervento di tipo **Manutenzione fuori contratto** o **Manutenzione coperta dal contratto**:

1 Creare una linea di richiesta basata su un modello di tipo **Intervento**.

Il campo **Tipo** (nome SQL: seWOType) della scheda **Intervento** dei dettagli del modello indica **Manutenz. fuori contratto** o **Manutenz. coperta dal contratto**.

- 2 Se questo intervento riguarda un elemento richiesto o un elemento esistente, specificare tale elemento nel campo **Elem. parco richiesto** o nel campo con **Asset da utilizzare**.
- 3 Creare una linea di preventivo/ ordine basata su un riferimento catalogo.
- 4 Ricevere. AssetCenter completa la finestra degli interventi con il nuovo intervento creato.

## **Acquisire interventi di tipo Supporto interno**

Le richieste d'intervento interne sono accessibili:

- dal menù **Parco/ Richieste**
- dal menù **Acquisti/ Richieste**

AssetCenter gestisce in modo diverso le richieste di intervento di tipo **Supporto interno**: le linee di richiesta che fanno riferimento a tali modelli non danno luogo ad ordini.

Tutti gli interventi di tipo **Intervento interno** devono essere eseguiti (utilizzando il pulsante **Esegui**) e non ordinati:

• Creare una linea di richiesta che si basa su un modello di natura **Intervento**. Il campo **Tipo** (nome SQL: seWOType) della scheda **Intervento** del modello indica **Supporto interno**.

- Precisare nel campo **Elem. parco richiesto** (nome SQL : UsedReqLineAsset) l'elemento a cui è associato l'intervento richiesto:
	- o si seleziona un asset che esiste già nel database (opzione  $\blacksquare$  selezionata).
	- o si seleziona una linea di richiesta (opzione  $\Box$  deselezionata=  $\Box$ ).
- Cliccare su **Esegui**.

L'intervento è creato nella tabella degli interventi (menù **Parco/Interventi**).

## NOTA:

Quando si crea un ordine d'acquisto a partire da una richiesta che include una linea di richiesta standard **Supporto interno**, la linea di richiesta non appare nella finestra di selezione delle linee di richiesta da prendere in considerazione nell'ordine d'acquisto. Allo stesso modo non è necessario ricevere questa linea intervento.

## **Intervento di tipo supporto interno - costo**

Anche se si richiede un intervento di tipo **Supporto interno** e si esegue questo intervento, ciò non imputerà alcun centro di costo per questa richiesta.

Per fatturare un servizio interno alla società, è consigliabime utilizzare il sistema di rifatturazione. Per ulteriori informazioni sulla rifatturazione, consultare il manuale **Finanze**, capitolo **Rifatturazione**.

# **Ordini aperti**

AssetCenter consente di effettuare richieste su contratti di tipo **ordine aperto**.

# **Definizioni**

## **Definizione di un contratto di tipo Ordine aperto**

Nei contratti di tipo **Ordine aperto**, l'acquirente s'impegna presso un fornitore per un importo minimo di ordini d'acquisto durante un determinato lasso di tempo. In generale, un accordo di questo tipo consente all'acquirente di beneficiare di sconti sui prezzi praticati dal fornitore.

Se l'importo minimo di ordini d'acquisto non viene raggiunto alla fine del periodo stabilito, l'acquirente perde i vantaggi finanziari del contratto.

## **Definizione di un ordine aperto**

Nell'ambito di un contratto di tipo **Ordine aperto**, è possibile:

- Gestire diverse richieste individuali, ognuna associata al contratto di tipo **Ordine aperto**.
- Oppure gestire una sola richiesta associata al contratto. In questo caso, si aggiungono elementi alla composizione della richiesta in funzione delle necessità. Questo tipo di ordine d'acquisto viene detto "Ordine aperto" (in inglese "Blanket PO", "General PO" o "Continuing PO").

## **Fasi d'impiego degli ordini aperti**

AssetCenter consente di gestire i contratti di tipo Ordine aperto e gli ordini aperti che si possono effettuare nell'ambito del contratto.

Questa associazione viene fatta o a livello di richiesta, o a livello di ordine.

## **Creazione di un contratto di tipo Ordine aperto**

Per creare un contratto di tipo ordine aperto:

- 1 Visualizzare la tabella dei contratti, ad esempio mediante il menu **Contratti/ Contratti**.
- 2 Cliccare su **Nuovo**.
- 3 Nel campo **Tipo** (nome SQL: seType), selezionare il valore **Ordine aperto**.
- 4 Cliccare su **Crea**.
- 5 Nel campo **Impegnativa per l'ordine** (nome SQL: mPOCommitment) della scheda **Ordini**, precisare l'importo minimo degli ordini da effettuare.

## **Associare richieste a un contratto di tipo Ordine aperto**

Per precisare che una richiesta rientra nel quadro di un contratto di tipo **Ordine aperto**:

- 1 Selezionare la casella **Su ordine aperto** (nome SQL: bUsesBlanketPO) nella scheda **Finanziamento** dei dettagli della richiesta.
- 2 Precisare il contratto nel campo **Contratto acquisto** (nome SQL: BlanketPOCntr).

## **Associazione degli ordini d'acquisto a un contratto di tipo Ordine aperto**

Nel processo del ciclo d'acquisto, l'ordine è la conseguenza logica di una richiesta d'acquisto. Le informazioni incluse nella richiesta vengono riportate nell'ordine e completano i campi della scheda **Finanziamento**. In tal modo è possibile:

• Gestire diversi ordini d'acquisto individuali, ognuno associato al contratto di tipo **Ordine aperto**.

• Oppure, gestire un solo ordine d'acquisto associato a questo contratto. In questo caso, si tratta in generale di un ordine d'acquisto aperto.

L'ordine appare nella scheda **Ordini** dei dettagli del contratto.

## **Assegnare un valore massimo a un contratto di tipo Ordine aperto**

Può essere utile per l'acquirente associare un importo massimo d'ordini d'acquisto a un contratto di tipo **Ordine aperto**.

Ciò può consentire, ad esempio, di contrattare di nuovo lo sconto concesso dal venditore quando questo importo viene superato.

Per assegnare un valore massimo a un contratto di tipo **Ordine aperto**, si consiglia di creare una caratteristica e di attribuirle tale valore.

# **Sorveglianza dell'importo totale degli ordini d'acquisto nell'ambito di un contratto di tipo Ordine aperto**

Nell'ambito dei contratti di tipo **Ordine aperto**, è molto utile per l'acquirente sorvegliare l'importo totale degli ordini d'acquisto effettuati presso il fornitore. Ciò può consentire di:

- Determinare il livello di rischio di mancato rispetto dell'impegno di ordini d'acquisto. Ad esempio, l'acquirente può rendersi conto, a un mese dalla scadenza del contratto, che è ben lungi dall'aver rispettato l'impegno preso per gli ordini d'acquisto. Può quindi decidere di effettuare un maggior numero d'ordini d'acquisto per raggiungere l'importo stabilito ed evitare le penalità in cui potrebbe incorrere. Può invece rendersi conto che ha già superato l'importo e limitare gli ordini d'acquisto.
- Contrattare di nuovo lo sconto concesso dal fornitore se l'importo massimo, nel caso in cui sia stato definito, è stato superato.

Per effettuare la sorveglianza e misurare l'impegno effettivo dell'acquirente, si consiglia di ricorrere al workflow di AssetCenter.

Ad esempio, si può creare uno schema di workflow che si attiva ad intervalli regolari per i contratti di tipo **Ordine aperto**:

- 1 L'istanza di workflow confronta l'importo dell'ordine aperto associato al contratto e l'importo degli ordini d'acquisto stipulato nel contratto.
- 2 Se l'importo dell'ordine non è sufficientemente elevato rispetto al periodo di tempo rimasto prima della scadenza del contratto, viene inviato un messaggio al responsabile del contratto per indicargli che deve effettuare un maggior numero di ordini d'acquisto. In caso contrario, un messaggio può indicargli che l'impegno è stato rispettato.
- 3 Se l'importo dell'ordine d'acquisto supera l'importo massimo che l'acquirente ha eventualmente fissato a livello del contratto, un messaggio può ricordare al responsabile del contratto che deve contrattare nuovamente lo sconto concessa dal fornitore.

## **Impiego di un ordine aperto nel ciclo degli acquisti**

Dopo avere creato un contratto di tipo **Ordine aperto**, il ciclo di gestione degli acquisti di AssetCenter consente di gestire la richiesta e l'ordine associati al contratto.

Le fasi da rispettare sono le seguenti:

- Creazione del contratto di tipo **Ordine aperto**.
- Creazione dell'ordine aperto.
- Creazione delle richieste associate all'ordine aperto.

## **Creare un ordine aperto**

1 Creare il primo ordine effettuato presso il fornitore nella tabella degli ordini di AssetCenter.

L'ordine iniziale è l'ordine aperto che verrà utilizzato per gli ordini futuri.

2 Associare l'ordine al contratto di tipo **Ordine aperto** selezionando la casella **Su ordine aperto** nella scheda **Finanziamento** dei dettagli dell'ordine e selezionando il contratto nel campo **Contratto acquisto**.

## **Creare richieste associate all'ordine aperto**

Quando si avrà bisogno di acquistare nuovi elementi presso lo stesso fornitore, nel quadro del contratto di tipo **Ordine aperto**:

1 Creare la richiesta d'acquisto.

- 2 Invece di creare un nuovo ordine d'acquisto, associare gli elementi richiesti all'ordine aperto già esistente:
	- 1 Cliccare sul pulsante **Ordina** nei dettagli della richiesta.
	- 2 Nella finestra della procedura guidata di generazione dell'ordine d'acquisto, selezionare la casella **Aggiungi a un ordine esistente** e selezionare l'ordine aperto.
	- 3 Non convalidare l'opzione **Unisci con le linee d'ordine esistenti** per conservare linee d'ordine d'acquisto separate. Ciò consentirà di seguire più facilmente le transazioni e i ricevimenti.

# **Gestire i contratti**

La gestione dei contratti è peculiare al ciclo degli acquisti.

Il principio è il seguente: si acquisisce innanzitutto un contratto e si indica poi quale elemento utilizza questo contratto (la sua portata).

Esempio: viene effettuata una richiesta d'acquisto. L'elemento richiesto è il modello Compaq Presario 4000S. La persona che convalida la richiesta aggiunge il contratto di garanzia riguardante il computer.

## NOTA:

In questo esempio si presuppone che i modelli richiesti esistano già nel database. Per ulteriori informazioni sulle creazioni dei modelli e dei contratti, consultare il manuale di riferimento **Parco**.

# **Problematica**

Bisogna fare molta attenzione agli elementi e alla loro portata. Fare una richiesta per un computer implica almeno una richiesta di contratto di garanzia e/o di manutenzione e un'impiego del contratto. Inoltre è necessario sapere se ogni nuova richiesta di materiale sarà basata sull'impiego di un contratto esistente o sulla richiesta di un nuovo contratto e poi sul suo impiego.

Verranno elaborati entrambi i casi.

## **Richiesta, ordine e impiego di un nuovo contratto**

Nell'esempio citato la garanzia è un contratto basato su un oggetto. Si presuppone che la richiesta iniziale sia stata formulata e che il responsabile della convalida effettui le seguenti operazioni:

- 1 Aggiunta del contratto:
	- 1 Modificare la richiesta iniziale.
	- 2 Nella scheda **Composizione** aggiungere la linea di richiesta di contratto.

## **Esempio**

Selezionare il modello Contratto di Garanzia standard e completare il campo **Descrizione** con "Contratto di garanzia".

- 3 Completare le voci annesse se necessario.
- 4 Cliccare su **Aggiungi (multiplo)**.
- 2 Impiego del contratto:
	- 1 Selezionare l'opzione **Impiego del contratto**.
	- 2 Selezionare la richiesta di contratto da impiegare (campo **Contratto richiesto**)

Attenzione: se compare l'icona **e**, cliccare per visualizzare l'icona **a** che segnala la selezione realizzata su un contratto presente nella richiesta corrente.

#### **Esempio**

Selezionare nell'elenco la richiesta "Contratto di garanzia" e completare il campo **Descrizione** con "Impiego del contratto di garanzia".

3 Selezionare l'oggetto su cui si basa l'impiego del contratto (campo **Elem. parco richiesto**).

Attenzione: se compare l'icona **e**, cliccare per visualizzare l'icona **a** che segnala che la selezione avviene su un oggetto presente nella richiesta corrente.

#### **Esempio**

Selezionare nell'elenco la richiesta riguardante il computer Presario 4000S

- 4 Cliccare su **Aggiungi**
- 3 Convalida della richiesta

È stata appena effettuata una richiesta di un nuovo contratto con l'indicazione dell'impiego e della portata (la richiesta di un nuovo elemento).

# **Richiedere, utilizzare un contratto esistente**

Nell'esempio citato la garanzia è un contratto basato su un oggetto. Si presuppone che la richiesta iniziale sia stata formulata e che il responsabile della convalida effettui le seguenti operazioni:

- 1 Aggiunta del contratto:
	- 1 Modificare la richiesta iniziale.
	- 2 Nella scheda **Composizione** aggiungere la linea di richiesta di contratto.

#### **Esempio**

Selezionare il modello Contratto di Garanzia standard e completare il campo **Descrizione** con "Contratto di garanzia".

- 3 Completare le voci annesse se necessario.
- 4 Cliccare su **Aggiungi (multiplo)**.
- 2 Impiego del contratto:
	- 1 Selezionare l'opzione **Impiego del contratto**.
	- 2 Selezionare il contratto esistente da impiegare (campo **Contratto utilizzato**).

**Attenzione**: cliccare sull'icona **a** per visualizzare l'icona **e** che segnala che la selezione si effettua su un record della tabella dei contratti.

#### **Esempio**

Selezionare nell'elenco il contratto esistente "Contratto di garanzia" e completare il campo **Descrizione** con "Impiego del contratto di garanzia".

3 Selezionare l'oggetto su cui si basa l'impiego del contratto (campo **Asset utilizzato**).

Attenzione: cliccare sull'icona **a**, per visualizzare l'icona **e** che segnala che la selezione è effettuata su un record della tabella degli asset.

#### **Esempio**

Selezionare nell'elenco l'asset "Inspiron 2500".

- 4 Cliccare su **Aggiungi**
- 3 Convalidare la richiesta

È stata appena effettuata una richiesta d'impiego di un contratto esistente con l'indicazione dell'impiego e della portata (la richiesta di un nuovo elemento).

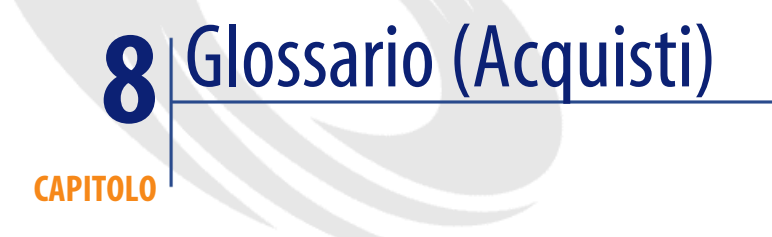

Questo paragrafo include un glossario di termini utilizzati negli acquisti.

NOTA:

I termini non sono classificati in ordine alfabetico.

# **Richiesta libera**

Richiesta che non è basata né su un modello, né su un riferimento catalogo.

# **Richiesta standard**

Modello di richiesta che referenzia una o più linee di richiesta.

#### **Tabella del database AssetCenter che descrive gli oggetti**

Richiesta (amRequest)

# **Ordine libero**

Ordine non basato su un riferimento catalogo.

# **Ordine standard**

Modello di ordine che referenzia una o più linee d'ordine.

**Tabella del database AssetCenter che descrive gli oggetti**

Ordine (amPOrder)

# **Linea di richiesta**

Una richiesta è composta da linee di richiesta. Una linea di richiesta riunisce informazioni collegate al modello richiesto.

#### **Tabella del database AssetCenter che descrive gli oggetti**

Linee di richiesta (amReqLine)

# **Riga di comando**

Un ordine è composto da linee d'ordine. Una linea d'ordine riunisce informazioni collegate al riferimento catalogo richiesto.

#### **Tabella del database AssetCenter che descrive gli oggetti**

Linee d'ordine (amPOrdLine)

# **Richiedente**

Dipendente all'origine della richiesta.
#### **Tabella del database AssetCenter che descrive gli oggetti**

Richieste (amRequest)

### **Utente**

Dipendente (all'origine della richiesta o meno) che utilizzerà l'elemento richiesto.

#### **Tabella del database AssetCenter che descrive gli oggetti**

Richieste (amRequest)

### **Stato richiesta**

Stato che caratterizza le varie fasi di avanzamento di una richiesta.

#### **Tabella del database AssetCenter che descrive gli oggetti**

<span id="page-72-0"></span>Richieste (amRequest)

### **Stato dell'ordine**

Stato che caratterizza le varie fasi di avanzamento di un ordine.

#### **Tabella del database AssetCenter che descrive gli oggetti**

Ordini (amPOrder)

### **Natura**

Un record della tabella delle nature determina il tipo di elemento creato da un modello. Quando si crea un modello è assolutamente necessario indicare la natura su cui ci si basa.

Sono disponibili nature per i seguenti modelli di elementi:

- gli elementi del parco
- gli interventi
- *i* contratti
- i corsi di formazione
- i cavi

Alla creazione di una natura, alcuni parametri sono definiti e influiscono sui modelli basati su questa natura. Esempio: la selezione del valore **Libera** per il campo **Limitazione di gestione** (seMgtConstraint) nella tabella delle nature consente di creare modelli di elementi del parco che non sono registrati nella tabella degli asset.

### **Modello**

Un record della tabella dei modelli consente di creare dei record nelle seguenti tabelle:

• gli elementi del parco

La creazione di un elemento del parco può essere seguita dalla creazione simultanea di un record nelle seguenti tabelle di riversamento:

- la tabella degli asset
- la tabella dei computer
- la tabella dei telefoni
- la tabella delle installazioni software
- gli interventi
- i contratti
- i corsi di formazione
- i cavi

Alla creazione di uno di questi elementi è assolutamente necessario indicare il modello su cui si basa. I dati immessi per il modello sono automaticamente riprodotti nei record degli elementi. Esempi: il tipo di processore di un computer, il tasso di IVA applicato, la durata del contratto, ecc.

La struttura gerarchica della tabella dei modelli consente di organizzare il parco. È raccomandabile creare modelli generici che includano sottomodelli il più specifici possibile. esempio: Stampante/ Stampante Laser/ Stampante Laserjet 8000DN.

### **Elemento del parco**

<span id="page-74-1"></span>Un record della tabella degli elementi del parco si basa su un modello di cui eredita le caratteristiche. In funzione del valore di un elemento del parco, viene selezionata una limitazione di gestione nella natura del modello su cui si basa l'elemento. Questa limitazione consente di creare ogni elemento come un asset, un lotto o un lotto senza follow-up. In funzione della tabella di riversamento indicata nella natura del modello di un elemento del parco, la creazione di un record della tabella degli elementi del parco è accompagnata dalla creazione simultanea di un record in una delle seguenti tabelle:

- la tabella degli asset
- la tabella dei computer
- la tabella dei telefoni
- la tabella delle installazioni software

### **Asset**

<span id="page-74-0"></span>Un record della tabella degli asset è un elemento del parco di gran valore che necessita di un follow-up separato. In AssetCenter ogni asset corrisponde a due record collegati: uno nella tabella del parco, uno nella tabella di riversamento degli asset. Affinché la creazione di un elemento del parco dia luogo alla creazione simultanea di un record nella tabella degli asset, è necessario, nella natura del modello di questo elemento, selezionare il valore **Codice interno unico** per il campo **Limitazione di gestione** (seMgtConstraint). Se tutti gli asset sono elementi del parco, tutti gli elementi del parco non sono per forza asset.

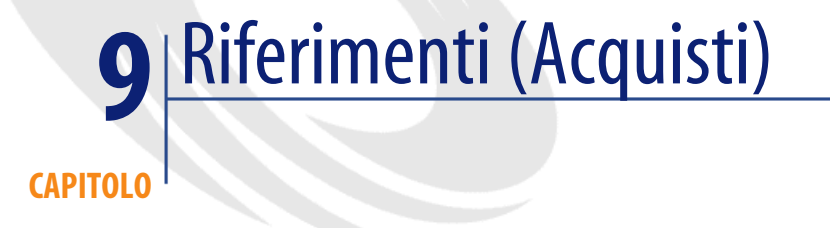

### **Menù e schede (Acquisti)**

Il modulo Acquisti tocca vari menù. I menù collegati direttamente al modulo Acquisti sono i seguenti:

#### **Tabella 9.1. Menù e schede (Acquisti) - elenco**

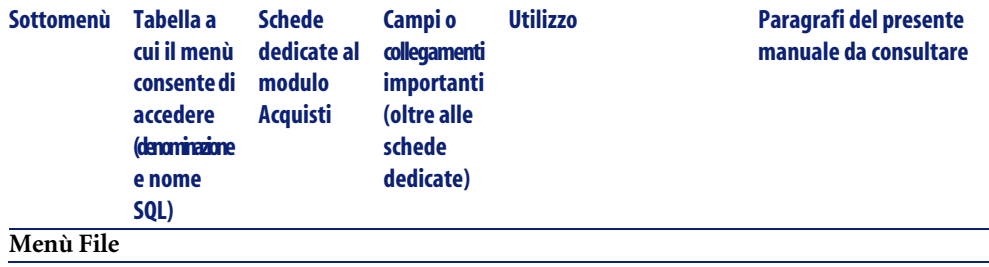

#### AssetCenter

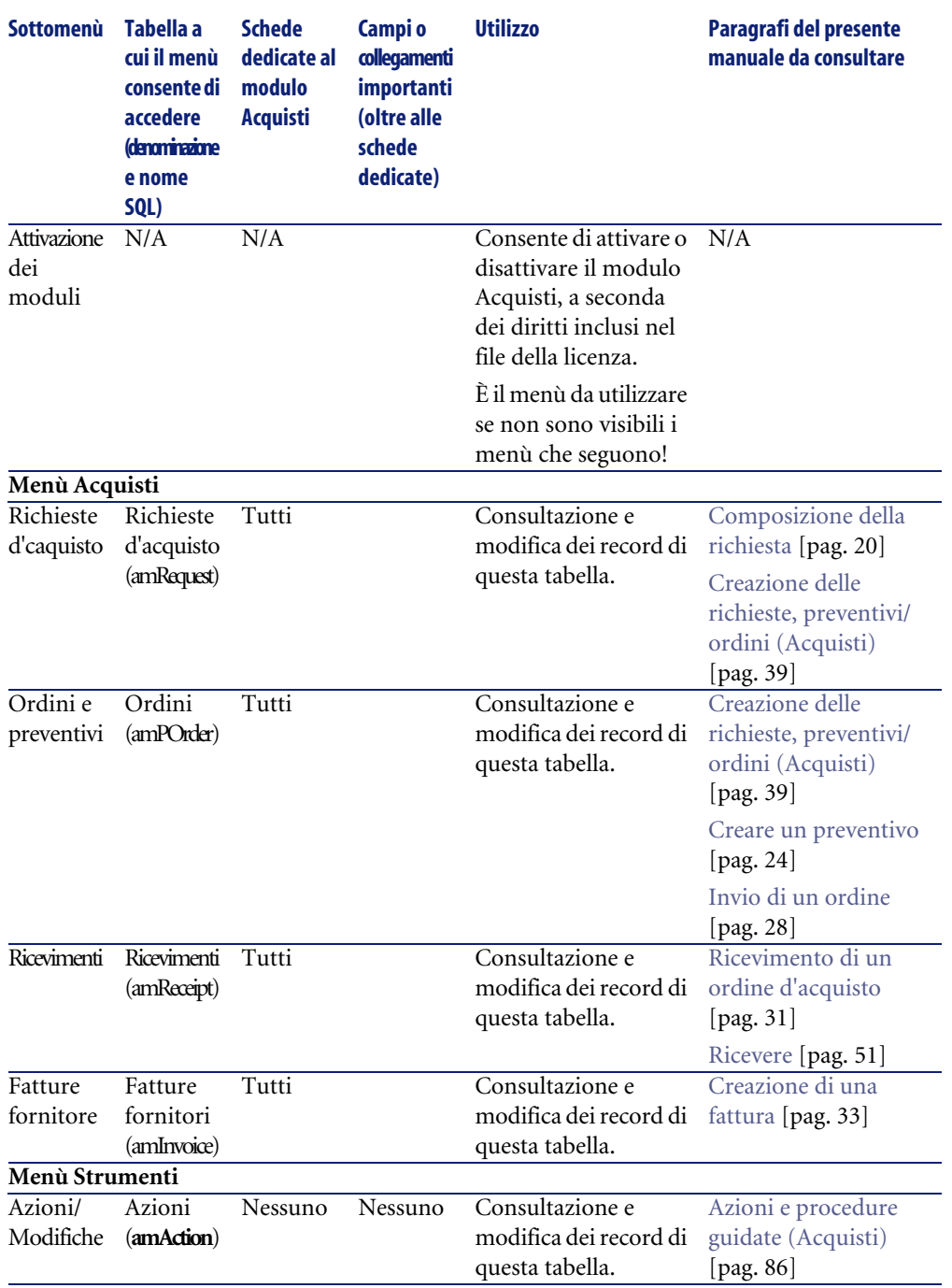

Acquisti

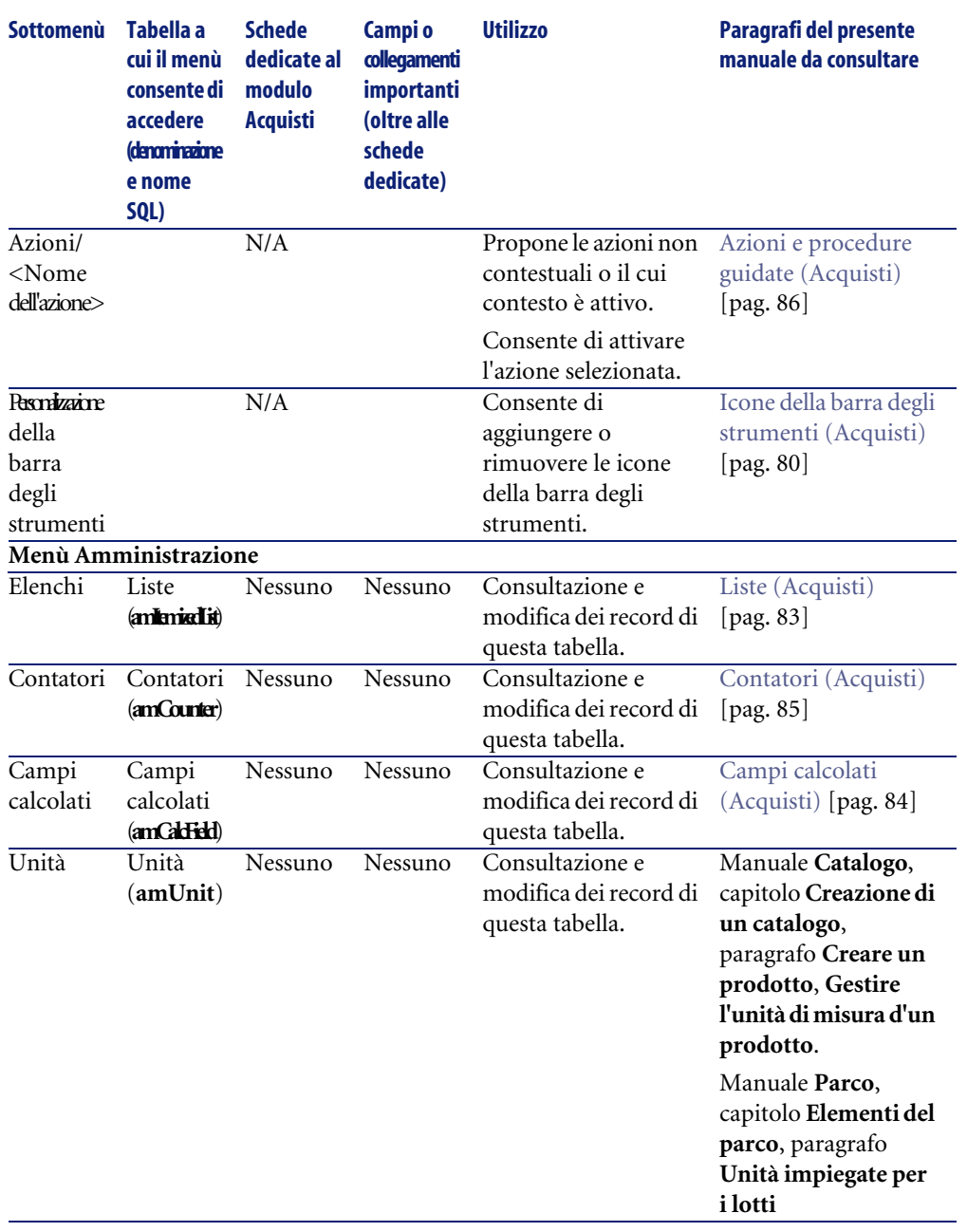

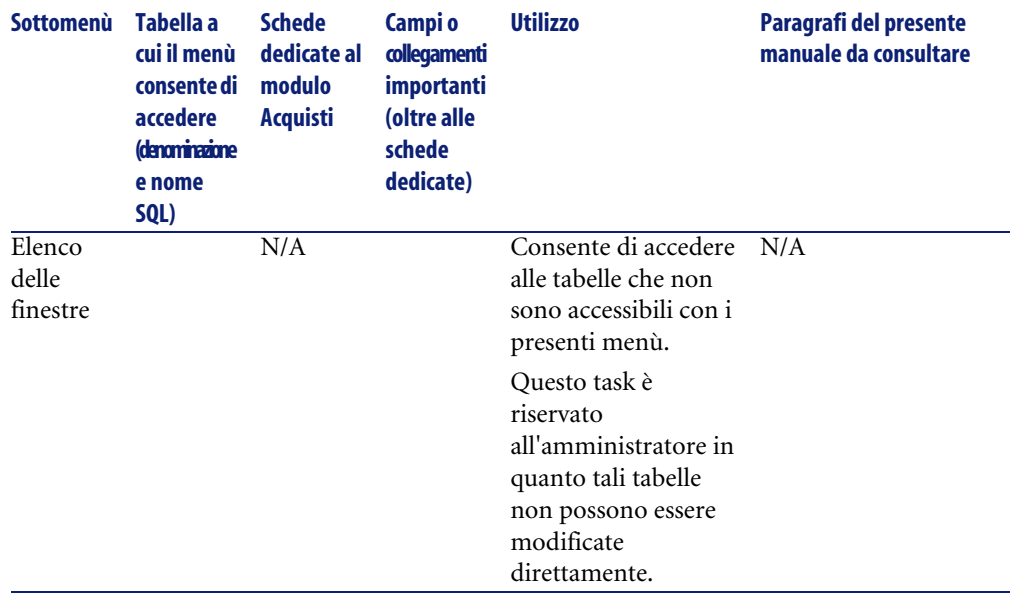

### <span id="page-79-0"></span>**Icone della barra degli strumenti (Acquisti)**

<span id="page-79-1"></span>Alcune icone della barra degli strumenti sono peculiari al modulo Acquisti. Per conoscerne l'elenco e aggiungerle alla barra degli strumenti:

- 1 Selezionare il menù **Strumenti/ Personalizza la barra degli strumenti**
- 2 Selezionare la scheda **Strumenti**
- 3 Selezionare Acquisti nell'elenco **Categorie**

<span id="page-79-2"></span>Per ulteriori informazioni sulla personalizzazione della barra degli strumenti, consultare il manuale **L'interfaccia grafica**, capitolo **Personalizzazione di una stazione client**, paragrafo **Personalizzazione della barra degli strumenti**.

### **Opzioni dell'interfaccia (Acquisti)**

Alcune opzioni dell'interfaccia sono peculiari al modulo Acquisti.

Per conoscerne l'elenco e parametrizzarle:

- 1 Selezionare il menù **Modifica/ Opzioni**
- 2 Aprire il nodo **Acquisti**

Acquisti

-

 $\overline{\phantom{0}}$ 

 $\overline{\phantom{0}}$ <u>.</u>

Per ulteriori informazioni sulla configurazione delle opzioni dell'interfaccia, consultare il manuale **L'interfaccia grafica**, capitolo **Personalizzazione di una stazione client**, sezione relativa alle **opzioni dell'interfaccia di AssetCenter**.

### **Tabelle (Acquisti)**

Il modulo Acquisti si serve di numerose ta[belle.](#page-38-0) Le tabelle collegate al modulo Acquisti son[o le seguenti:](#page-27-0)

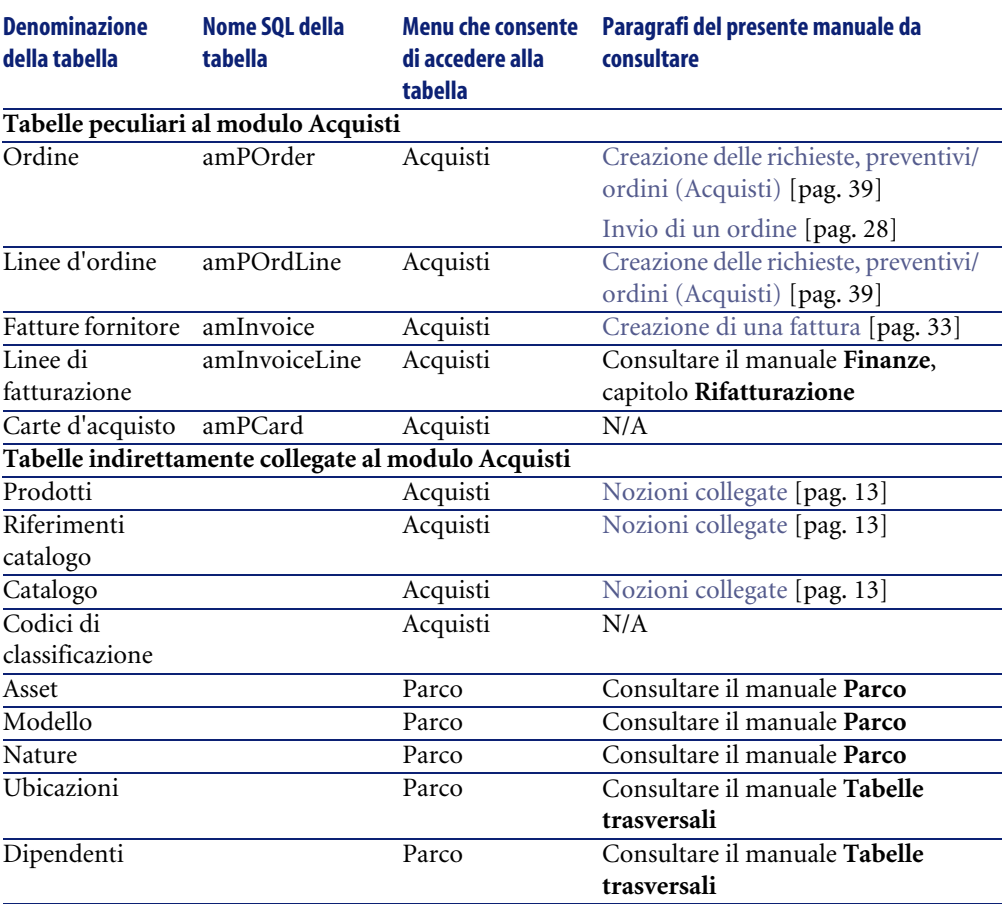

#### **Tabella 9.2. Tabelle (Acquisti) - elenco**

#### **AssetCenter**

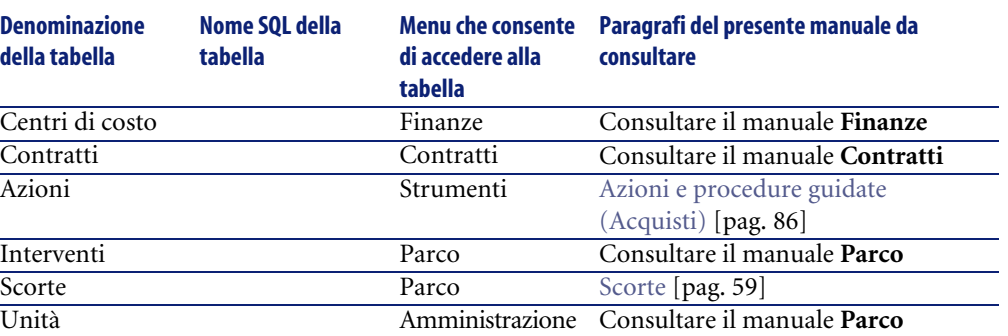

### **Tabelle interdipendenti (Acquisti)**

Il modulo Acquisti utilizza varie tabelle del database AssetCenter. Tra queste tabelle esistono molteplici collegamenti. È quinsi necessario di conseguenza ottimizzare l'ordine di completamento delle tabelle.

L'ordine di seguito indicato non è obbligatorio: AssetCenter consente di creare i record mancanti nelle tabelle collegate quando necessario.

#### **Q** SUGGERIMENTO:

È raccomandabile creare i prodotti, i cataloghi e i riferimenti catalogo prima di inoltrare qualsiasi ordine.

Di seguito una tabella che ottimizza l'ordine di creazione dei record e che indica quali sono le tabelle dipendenti da completare.

La situazione prosposta nel presente manuale considera i suggerimenti sopra indicati.

Vengono escluse le tabelle secondarie direttamente collegate al modulo Acquisti. Esse vengono completate automaticamente alla creazione di record nelle tabelle principali.

#### **Tabella 9.3. Tabelle interdipendenti (Acquisti) - schema**

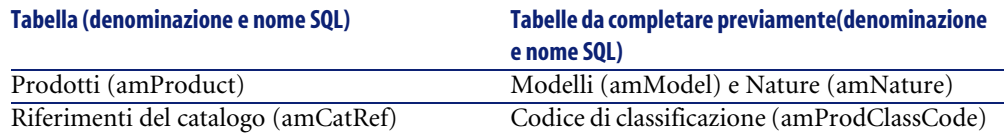

## **Liste (Acquisti)**

<span id="page-82-1"></span><span id="page-82-0"></span>Alcuni campi possono essere completati selezionando il loro valore in un elenco. Le liste costituiscono tali elenchi.

È possibile accedere alla tabella **Liste** (**amItemizedList**) attraverso il menù **Amministrazione/ Liste**.

Il modulo Acquisti si serve delle seguenti liste:

#### **Tabella 9.4. Liste (Acquisti) - elenco**

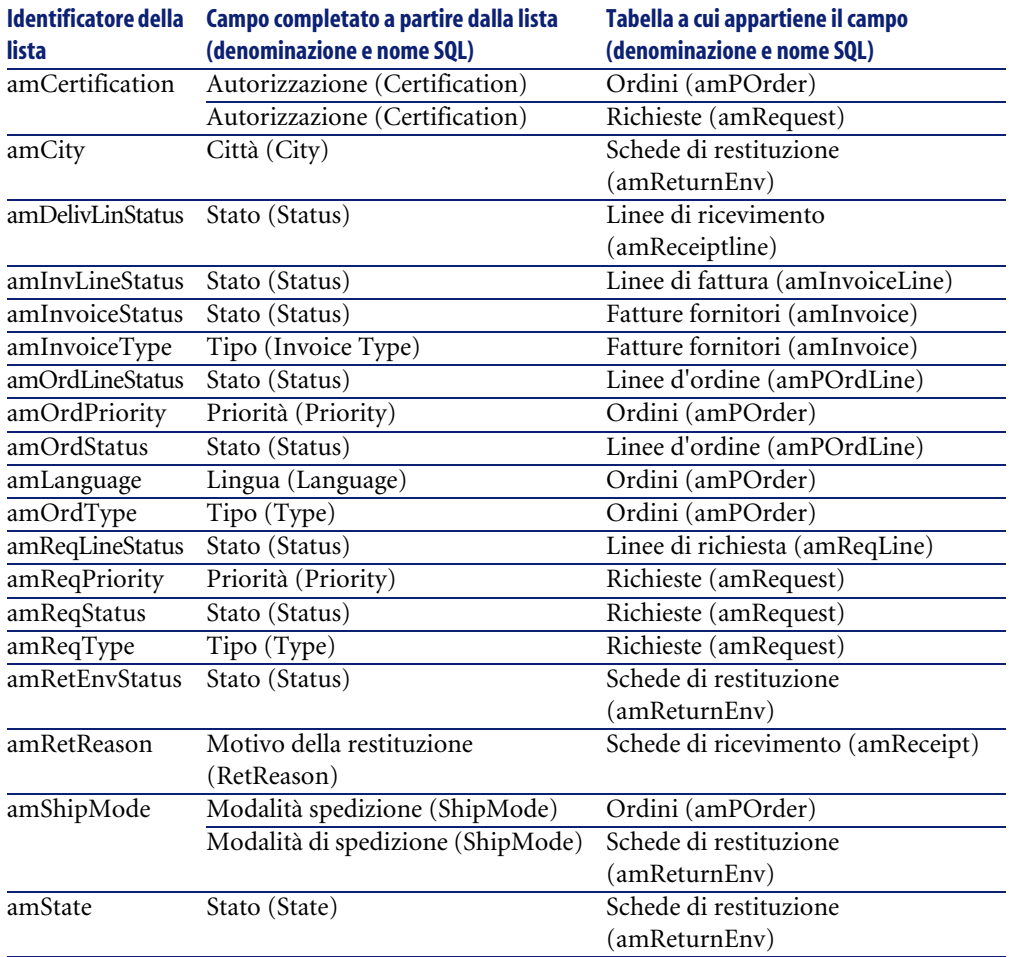

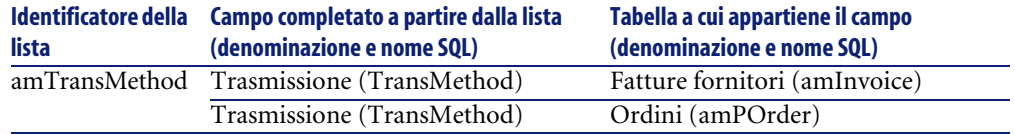

<span id="page-83-0"></span>Per ulteriori informazioni sull'impiego delle liste, consultare il manuale **Utilizzazione avanzata**, capitolo **Liste**.

### **Campi calcolati (Acquisti)**

Il modulo (Acquisti) implica alcuni campi calcolati.

Questi campi calcolati sono impiegati nei valori per default di alcuni campi. È possibile accedere alla tabella **Campi calcolati** (**amCalcField**) attraverso il menù **Amministrazione/ Campi calcolati**.

I campi calcolati direttamente collegati al modulo Acquisti sono i seguenti:

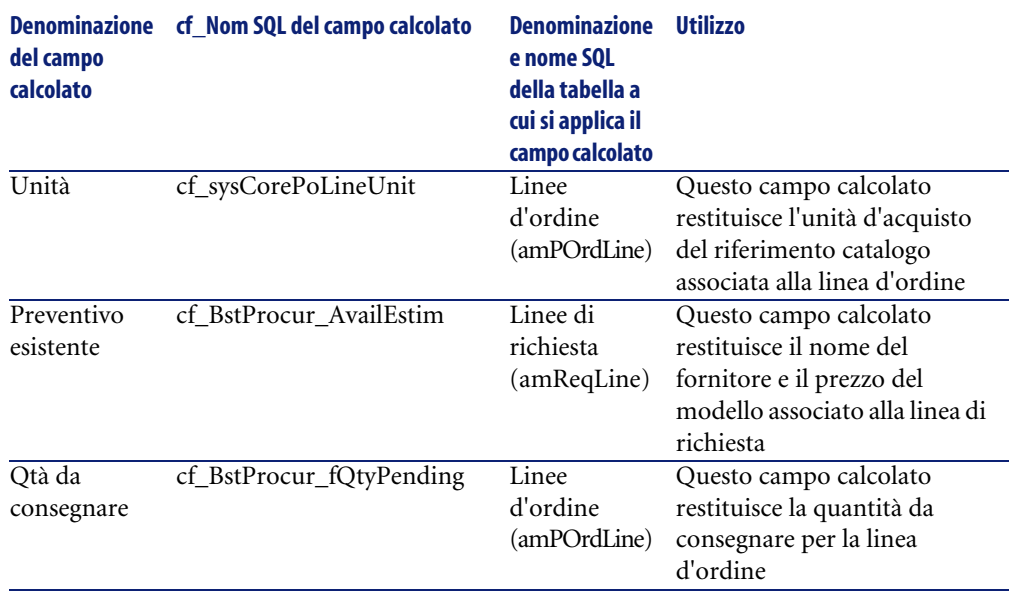

#### **Tabella 9.5. Campi calcolati (Acquisti) - elenco**

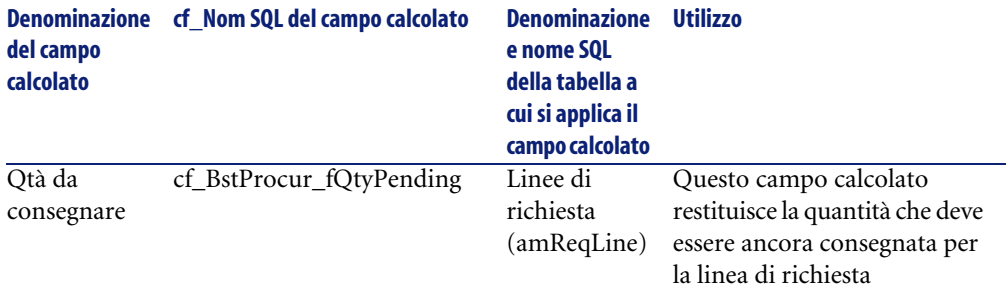

È possibile personalizzare questi campi calcolati.

Per ulteriori informazioni sull'impiego dei campi calcolati, consultare il manuale **Utilizzazione avanzata**, capitolo **Campi calcolati**.

Per ulteriori informazioni sulla composizione degli script, consultare il manuale **Utilizzazione avanzata**, capitolo **Script**.

<span id="page-84-0"></span>Per ulteriori informazioni sull'impiego delle API, consultare il manuale **Programmer's reference**.

### **Contatori (Acquisti)**

Il modulo Acquisti implica alcuni contatori.

Questi contatori sono utilizzati nei valori per default di alcuni campi.

È possibile accedere alla tabella **Contatori** (**amCounter**) attraverso il menù **Amministrazione/ Contatori**.

I contatori collegati direttamente al modulo Acquisti sono i seguenti:

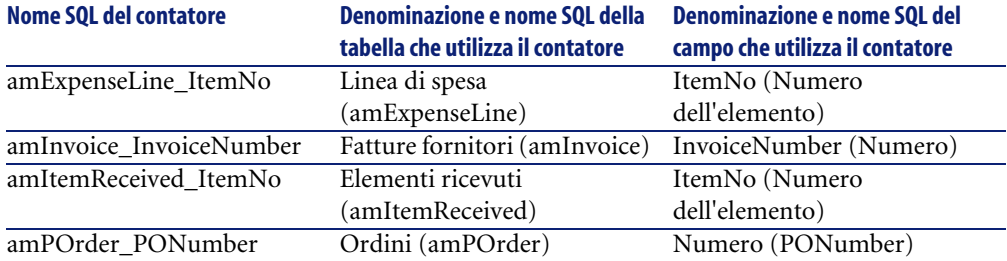

#### **Tabella 9.6. Contatori (Acquisti) - elenco**

#### **AssetCenter**

<span id="page-85-0"></span>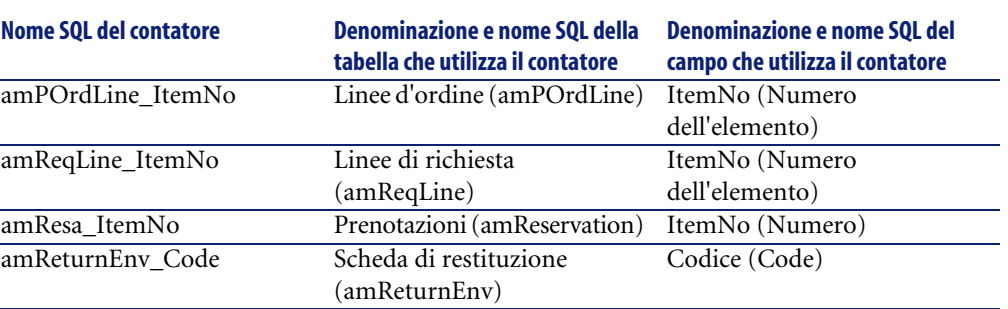

Per ulteriori informazioni sull'impiego dei contatori, consultare il manuale **Amministrazione**, capitolo **Personalizzazione del database**, paragrafo **Contatori nei valori predefiniti dei campi**.

### **Azioni e procedure guidate (Acquisti)**

Il modulo Acquisti si serve di alcune azioni per automatizzare task ordinari. È possibile accedere alla tabella **Azioni** (**amAction**) dal menù **Strumenti/**

#### **Azioni/ Modifica**.

È possibile filtrare agevolmente le azioni collegate al modulo Acquisti utilizzando un filtro semplice su uno dei seguenti campi:

- Dominio (**Domain**)
- Natura (**Nature**)

Le azioni direttamente collegate al modulo Acquisti [sono le seguenti:](#page-19-0)

#### **Tabella 9.7. Azioni e procedure guidate (Acquisti) - elenco**

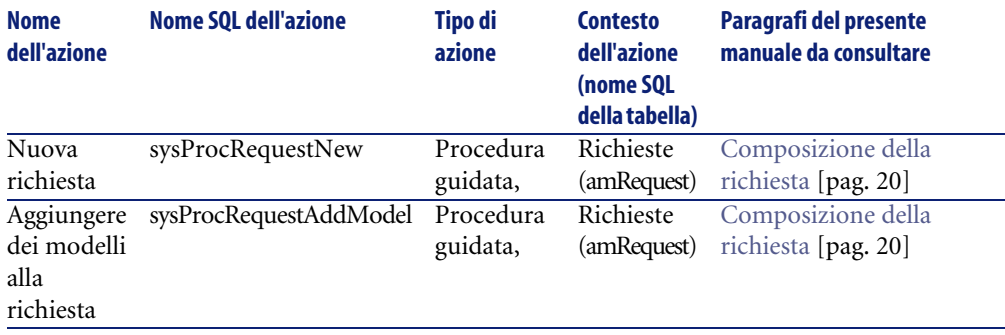

Acquisti

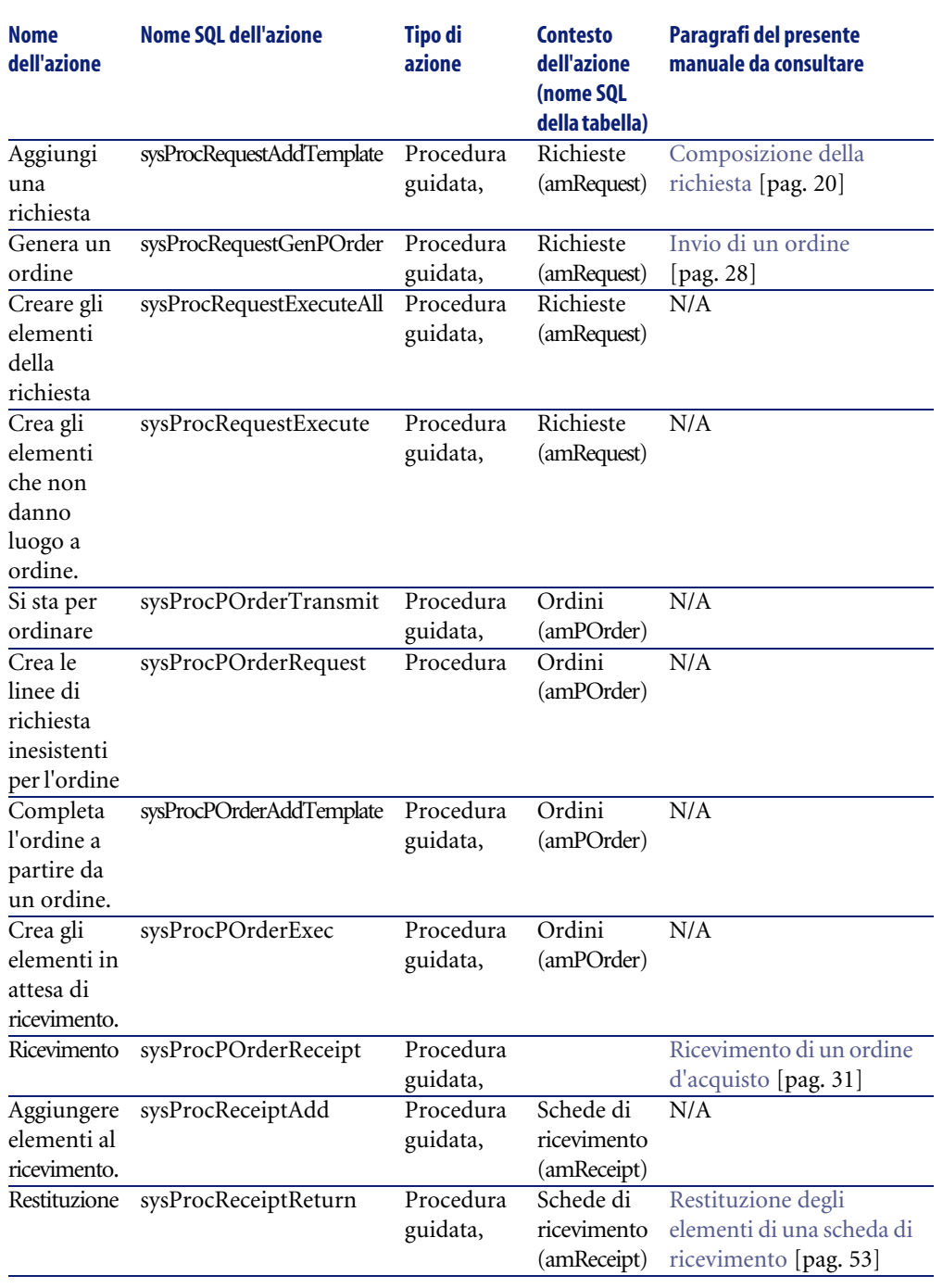

#### AssetCenter

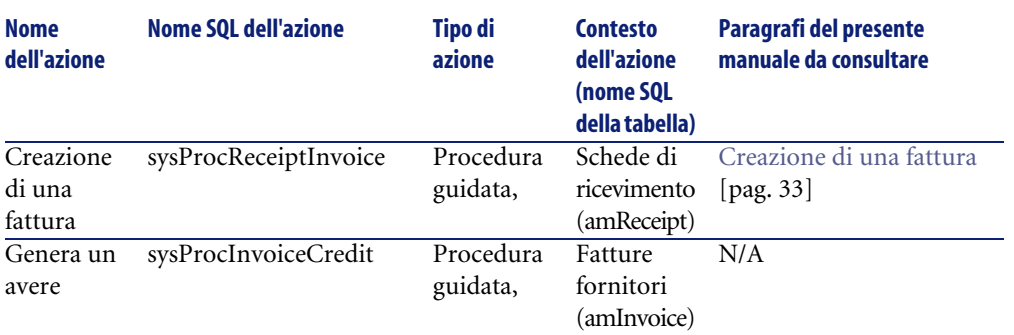

Per ulteriori informazioni sull'impiego delle azioni, consultare il manuale **Utilizzazione avanzata**, **Azioni**.

Per ulteriori informazioni sulla composizione degli script, consultare il manuale **Utilizzazione avanzata**, capitolo **Script**.

Per ulteriori informazioni sull'impiego delle API, consultare il manuale **Programmer's reference**.

È possibile creare nuove azioni o personalizzare le azioni esistenti.

### **Moduli di AssetCenter Server (Acquisti)**

<span id="page-87-0"></span>I moduli di AssetCenter Server dedicati al modulo Acquisti sono i seguenti:

- Ventilare le linee di spesa nei centri di costo (CostCenter)
- Creare gli asset, i beni di consumo, ecc. che corrispondono agli elementi ricevuti (Delivery)
- Verificare le scorte (Stock)

Per ulteriori informazioni su questi moduli, consultare il manuale **Amministrazione**, capitolo **AssetCenter Server**, paragrafo **Configurare i moduli sorvegliati da AssetCenter Server** .

### **Dati sistema e Dati tecnici (Acquisti)**

AssetCenter è distribuito con una gamma di dati standard.

Questa gamma di dati appartiene a uno dei seguenti gruppi:

• **Dati sistema**: dati indispensabili al funzionamento del database del software AssetCenter.

- **Dati tecnici**: dati di base da immettere nel database se utili. Questi dati sono suddivisi in insiemi funzionali.
- **Dati esemplificativi**: dati che servono per familiarizzare con **AssetCenter**.

#### **Dati sistema propri al modulo Acquisti**

Per quanto riguarda il modulo Acquisti, i **Dati sistema** contengono dati per la seguente tabella:

• Azioni

I **Dati sistema** propri al modulo Acquisti appartengono automaticamente al database di dimostrazione installato con AssetCenter.

I **Dati sistema** propri al modulo Acquisti apparterranno al database di produzione se si seleziona questa possibilità alla creazione del database con AssetCenter Database Administrator.

#### **Dati tecnici propri al modulo Acquisti**

Per quanto riguarda il modulo Acquisti, **Dati tecnici** contengono i seguenti dati:

• Report

I **Dati tecnici** propri al modulo Acquisti appartengono automaticamente al database di dimostrazione installato con AssetCenter.

I **Dati tecnici** propri al modulo Acquisti appartengono al database di produzione se si seleziona questa possibilità con AssetCenter Database Administrator.

### **Report e moduli (Acquisti)**

AssetCenter è distribuito con moduli e report. Alcuni appartengono agli Acquisti.

Affinché siano disponibili nel database, è necessario importarli con il software AssetCenter Database Administrator.

#### **Importazione e identificazione dei report relativi al modulo Acquisti**

Per importare i report, consultare **Utilizzazione avanzata**, capitolo **Crystal Reports**, paragrafo **Funzionamanto e installazione del generatore di report**, paragrafo **Installazione dei report Crystal Reports preconfigurati nel database di produzione**.

Per identificare i report relativi al modulo Acquisti, consultare il manuale **Utilizzazione avanzata**, capitolo **Crystal Reports**, paragrafo **Identificazione dei report Crystal relativi a un dato modulo**.

#### **Importazione e identificazione dei moduli relativi al modulo Acquisti**

Per importare i moduli, consultare il manuale **Utilizzazione avanzata**, capitolo **Moduli**, **Installazione dei moduli preconfigurati nel database di produzione**.

Per identificare, dopo importazione, i moduli propri al modulo Acquisti, consultare il manuale **Utilizzazione avanzata**, capitolo **Moduli**, **Identificazione dei moduli relativi a un dato modulo**.

### **Procedure automatiche (Acquisti)**

<span id="page-89-0"></span>Alcuni campi dei dettagli delle richieste, preventivi e ordini sono completati automaticamente.

Questo paragrafo illustra:

- Alcune elaborazioni automatiche software
- Sull'aggiornamento delle informazioni nelle richieste

#### $M$  NOTA:

Per ulteriori informazioni sulle processi eseguiti in background da AssetCenter. consultare il manuale **Struttura del database**. Per ogni tabella descritta in questo manuale, è possibile consultare un paragrafo **Processi in background**.

### **Elaborazioni automatiche software (Acquisti)**

Diverse elaborazioni automatiche sono state create a livello del ciclo delle acquisizioni.

### **Agenti**

I valori di alcuni campi dei dettagli delle richieste, preventivi/ ordini, schede di ricevimento, linee di richiesta, di preventivi/ di ordini, vengono automaticamente calcolati e aggiornati.

Esempi:

- Il campo **Prezzo totale** (nome SQL: mCost) della scheda **Acquisto** dei dettagli di una linea di composizione di richiesta viene calcolata automaticamente in funzione:
	- dei valori dei campi **Quantità** (Nome SQL : lQty) della scheda **Generale**, **Aliquota** (nome SQL: pTaxRate) e **Sconto** (Nom SQL : pDiscount) della scheda **Acquisto** della linea d'ordine.
	- dei valori dei campi **Sconto** (Nome SQL : pDiscount), e **Prezzo** (Nome SQL : mPrice) della scheda **Generale** di un riferimento catalogo.
- Il campo **Prezzo unitario** della scheda **Acquisto** dei dettagli di una linea di richiesta è completato come per una linea d'ordine.

### $M$  NOTA:

Le elaborazioni automatiche dei prezzi in una richiesta sono possibili solo se un modello è stato associato a un prodotto. Nel caso di un prodotto collegato a uno o più riferimenti catalogo, Opzioni interfaccia grafica di AssetCenter visualizza il prezzo del riferimento catalogo per default tramite lo script che segue:

RetVal = [Model.DefCatRef.mPrice]

• I valori visualizzati nella scheda **Follow-up** dei dettagli delle richieste, preventivi/ ordini e fatture vengono automaticamente aggiornati quando un elemento passa per una fase del ciclo d'acquisto.

### **Valori predefiniti**

Sono stati creati anche valori predefiniti:

• Quando vengono creati preventivi a partire da richieste d'acquisto, alcune informazioni dei dettagli delle richieste d'acquisto e delle linee di richiesta vengono ricopiate automaticamente a livello dei preventivi e delle linee di preventivo corrispondenti. È il caso ad esempio dei valori dei campi **Oggetto** (nome SQL: ReqPurpose), **Ubicazione** (nome SQL: Location), **Quantità** (nome SQL: lQty).

• In modo analogo gli ordini d'acquisto e le linee d'ordine ereditano informazioni contenute nei dettagli delle **richieste/ linee di richiesta** da cui derivano.

Tali valori predefiniti possono essere personalizzati da un amministratore Opzioni interfaccia grafica di AssetCenter.

#### $M$  NOTA:

Campo **Richiesta iniziale** (nome SQL: Request) dei dettagli di un ordine: questo campo referenzia la richiesta d'acquisto o la linea di richiesta all'origine della creazione dell'ordine. È possibile quindi utilizzarli per definire dei valori per default a livello di ordini basati su valori derivanti dai dettagli delle richieste d'acquisto.

### **Aggiornare le informazioni nelle richieste d'acquisto**

Quando si crea un ordine d'acquisto o un preventivo a partire da una richiesta, Opzioni interfaccia grafica di AssetCenter utilizza per default le informazioni commerciali che figurano nella richiesta:

- Identificazione della richiesta iniziale (campo **Rich. iniziale** (nome SQL: Request).
- Finanziamento.
- Tasse.

Dato che i prezzi praticati dai fornitori evolvono, sarà possibile, in seguito, modificare tutte queste informazioni nell'ordine d'acquisto o nel preventivo. Queste modifiche non si ripercuotono automaticamente sulla richiesta.

### **API (Acquisti)**

Alcune AssetCenter API si basano sul modulo Acquisti.

Queste API consentono, tra l'altro, di realizzare le seguenti funzioni:

- Restituzione di un asset
- Aggiunta di una linea d'ordine a una fattura
- Ecc.

Per ottenere l'elenco e la descrizione delle API del modulo Acquisti, consultare il manuale **Programmer's reference**.

### **Viste (Acquisti)**

Nessuna vista predefinita è dedicata al modulo Acquisti. Per ulteriori informazioni sull'impiego delle viste, consultare il manuale **L'interfaccia grafica**, capitolo **Uso delle viste**.

### **Ulteriore documentazione (Acquisti)**

Questa guida fornisce esclusivamente informazioni collegate direttamente al modulo Acquisti.

Per ottenere ulteriori informazioni, è consigliabile leggere i seguenti documenti:

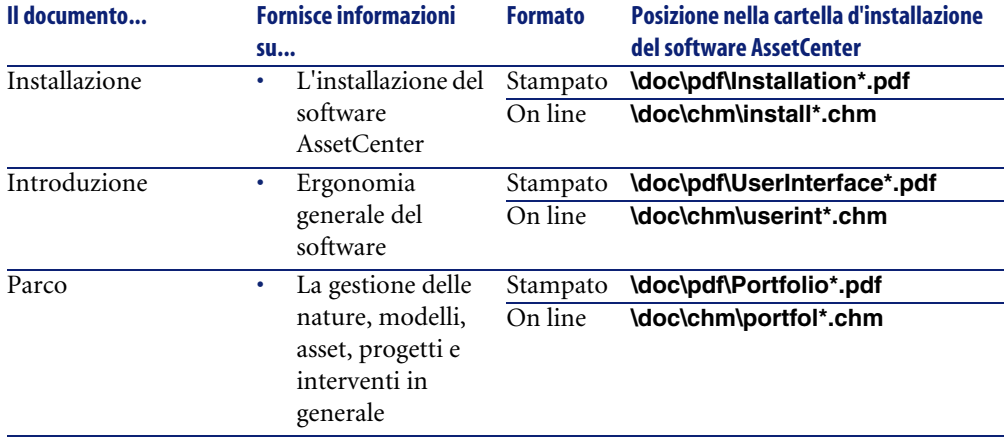

#### **Tabella 9.8. Ulteriore documentazione (Acquisti) - elenco**

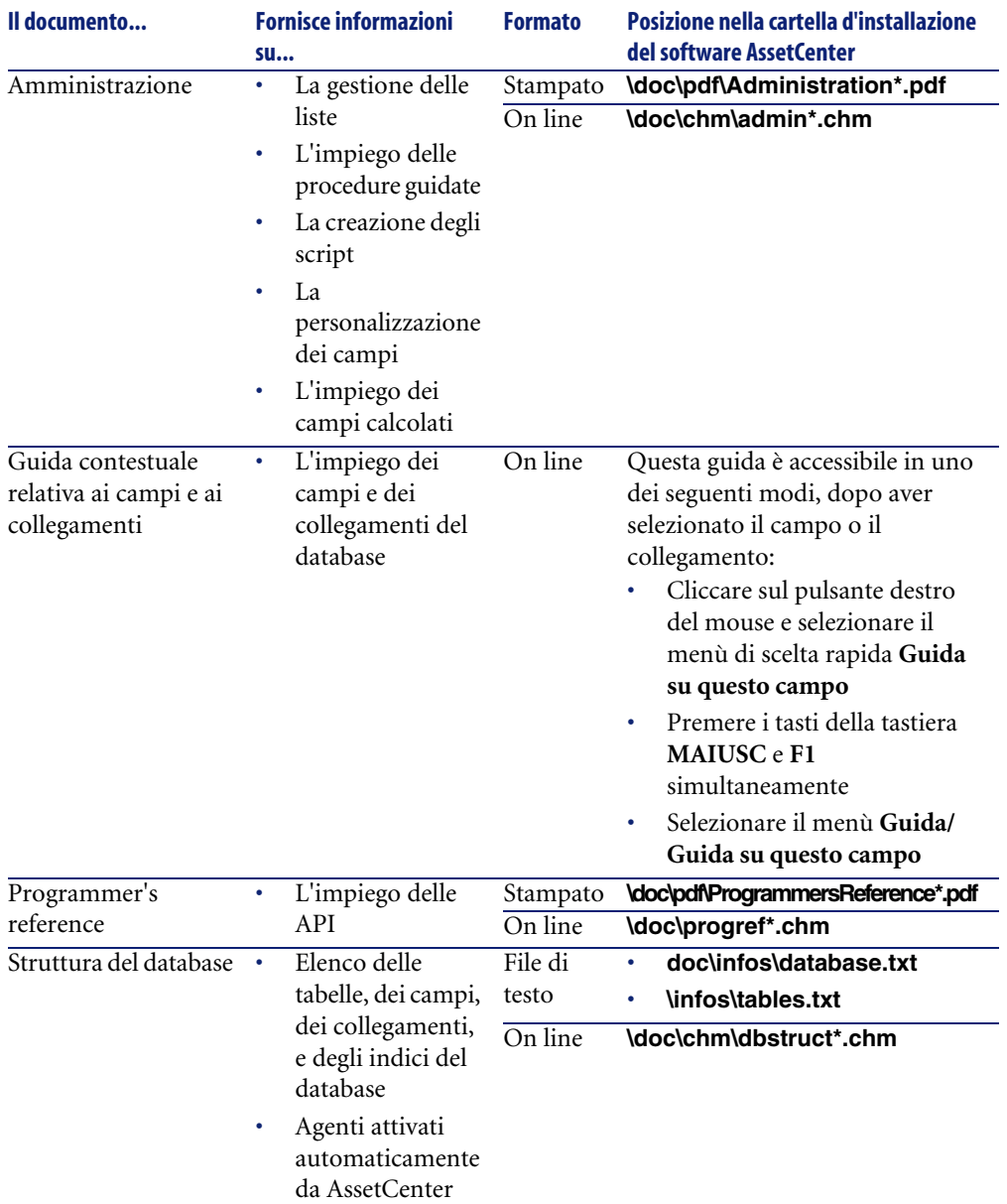

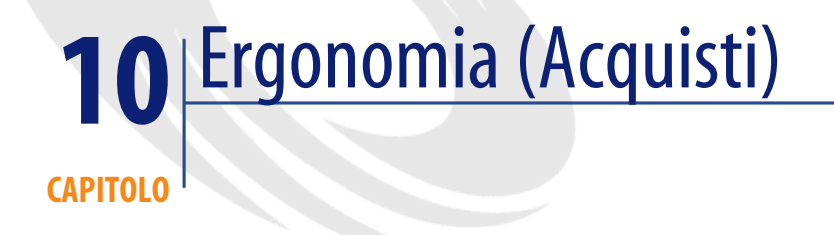

<span id="page-94-0"></span>Questo paragrafo descrive le finestre principali del modulo degli acquisti

### **La finestra delle richieste d'acquisto**

Il titolo della richiesta viene inserito nel campo **Oggetto** Lo stato di una richiesta d'acquisto è visibile nel campo **Stato rich.** Il numero della richiesta è completato nel campo **Numero**. Ogni richiesta d'acquisto viene completata in schede diverse:

- Generale
- Standard
- Composizione
- Follow-up
- **Imputazione**
- Finanziamento
- Sostituzione

### **La scheda generale**

Frame **Descrizione**: ogni richiesta è identificata da un richiedente, dal tipo (lista libera), dallo stato, dal grado di priorità e da una data.

Frame **Destinazione**: ogni richiesta ha una destinazione. In questo frame vengono indicati l'utente (la persona che utilizza la richiesta), il progetto e l'ubicazione.

### **La scheda standard**

Questa scheda elence le informazioni complementari per una richiesta standard. Ogni richiesta standard posside una data d'inizio e fine validità e un grado di autorizzazione (lista libera).

### **Scheda Composizione**

Questa scheda elenca le linee di richiesta, ossia gli elementi che compongono la richiesta. Ogni linea di richiesta è identificata con un numero di linea, una quantità ed è completata in varie schede:

### **Dettagli di una linea di richiesta**

Una linea di richiesta

- **Generale**
- **Imputazione**
- Finanziamento
- Acquisto
- Prenotazioni
- Ordini

#### **Scheda generale**

Questa scheda elenca le condizioni d'impiego di una linea di richiesta

- Casella da selezionare **Impiego del contratto** se la linea di richiesta utilizza un contratto legato a un asset
- Casella da selezionare **Assegnazione immediata** se la linea di richiesta è utilizzata per creare un asset. Se questa casella non è selezionata, la richiesta sarà una prenotazione ed elaborata nella scheda prenotazione.

#### **Frame Descrizione**

Campo **Modello**: modello associato alla linea di richiesta

Campo **Riferimento**: riferimento catalogo associata alla linea di richiesta

Campo **Contratto richiesto**/ **Contratto utilizzato**: questo campo è attivato se è stata selezionata la casella **Impiego del contratto**. Consente di indicare quale contratto della richiesta o quale contratto esistente deve essere utilizzato (casella <Asset> deselezionata o meno)

Campo **Elem. parco richiesto**/ **Asset utilizzato**: questo campo è attivato se è stata selezionata la casella **Impiego del contratto**. Consente di indicare quale modello della richiesta o quale asset esistente deve essere utilizzato (casella deselezionata o meno)

#### **Frame destinazione**

**Utente**: utente della linea di richiesta (che può essere diverso dall'utente della richiesta generale)

**Progetto**: lista libera. Progetto associato alla linea di richiesta

**Consegna**: indirizzo di consegna associato alla linea di richiesta

#### **Scheda imputazione**

Questa scheda consente di determinare l'imputazione della linea di richiesta e la sua destinazione

#### **Frame imputazione**

**Voce analitica**: voce associata alla linea di richiesta **Centro di costo**: centro di costo associato alla linea di richiesta

**La scheda finanziamento**

Questa scheda riunisce le informazioni sui riferimenti ordinati

**Finanziato per contratto**: selezionare questa opzione per indicare il contratto di finanziamento associato alla linea di richiesta

#### **Scheda Prenotazioni**

Questa scheda consente di definire la prenotazione associata alla linea di richiesta

**Eelemento del parco**: questo campo consente di selezionare l'elemento del parco da prenotare **Data inizio**: data d'inizio della prenotazione **Data scadenza**: giorno in cui la prenotazione scade **Numero**: numero della prenotazione **Quantità**: quantità richiesta per la prenotazione **Motivo**: motivo della prenotazione **Prenotato da**: persona che prenota l'elemento richiesto se diverso dall'utente

#### **Scheda Acquisti**

Questa scheda descrive le condizioni d'acquisto applicate alla linea di richiesta

**Consegna**: Consegna associata alla linea di richiesta d'acquisto se diversa da quella inidcata nella scheda generale della richiesta d'acquisto

#### **Frame prezzo**

**Prezzo unitario**: prezzo del modello (o del riferimento catalogo) selezionato **Prezzo totale**: prezzo totale calcolato in funzione del prezzo unitario e delle tasse applicate

#### **Frame delle tasse**

**Calcolo delle tasse**: selezionare questa casella se una tassa è applicata al modello (o al riferimento catalogo) selezionato

**Giurisdizioni**: luogo in cui la tassa è applicata

**Aliquota tassa**: tasso applicato all'importo unitario

**Importo tasse**: importo calcolato in funzione del prezzo unitario e dell'aliquota

#### **Scheda Ordini**

Questa scheda elenca la o le linee di ordine associate alla linea di richiesta d'acquisto

### **La scheda finanziamento**

Questa scheda riunisce le informazioni sui riferimenti ordinati. Consente soprattutto di specificare se la richiesta è finanziata da un contratto o appartiene a un contratto di tipo ordine aperto.

### **La scheda Sostituzioni**

Questa scheda consente di indicare se gli elementi della richiesta sostituiscono gli elementi del parco.

### **La finestra dei preventivi / ordini**

<span id="page-98-0"></span>Un ordine viene definito in funzione del fornitore. Lo statuto di un ordine è visibile nel campo **Stato ord.** Un ordine ha uno stato:

- In preparazione
- Preventivo richiesto
- Con preventivo
- In attesa di convalida
- Convalidata
- Rifiutata
- Ordinata
- Accettato dal fornitore
- Soddisfatta
- Concluso
- Annullata

Il titolo dell'ordine è immesso nel campo **Oggetto**

Ogni ordine è completato in varie schede:

- Generale
- Composizione
- Follow-up
- Imputazione
- Finanziamento

• Modifica ordine

### **La scheda Generale**

In questa scheda vengono completati l'oggetto dell'ordine, l'acquirente e le informazioni relative:

- al calendario associato all'ordine
- ai contatti
- alla descrizione dell'ordine
- all'ubicazione della scorta
- alla richiesta all'origine dell'ordine

### **Scheda Composizione**

Questa scheda elenca le linee di richiesta, ossia gli elementi che compongono l'ordine. Ogni linea d'ordine viene identificata con un numero di linea, una quantità ed è completata in varie schede:

### **Scheda generale**

Questa scheda consente di descrivere la linea d'ordine ossia di indicare:

- la descrizione
- il riferimento catalogo associato (calcolato o meno)
- se questa linea d'ordine compone un'altra linea d'ordine all'interno dello stesso ordine
- lo stato

#### **Scheda Imputazione**

Questa scheda consente di determinare l'imputazione della linea d'ordine, ossia di indicare:

- la voce analitica
- il centro di costo
- alla carta d'acquisto impiegata

### **Scheda Finanziamento**

Questa scheda riunisce i dati relativi a:

#### Acquisti

- L'imputazione della linea d'ordine a un ordine aperto
- Il finanziamento per contratto della linea d'ordine

#### **Scheda Acquisti**

Questa scheda raggrupp informazioni reltive:

- alla scorta interessata dalla linea d'ordine
- [alle condizioni d'acquisto](#page-100-0)

### **Scheda Richieste**

In questa scheda vengono riunite le linee di richiesta associate alla linea d'ordine.

### **La scheda Follow-up**

<span id="page-100-0"></span>Questa scheda consente di visualizzare le varie fasi dell'ordine nel ciclo d'acquisizione.

 $\rightarrow$  [Finestra di follow-up del ciclo](#page-47-0) [pag. 101].

### **La scheda finanziamento**

Indicare in questa scheda il centro di costo associato all'ordine.

### **Modifica ordine**

Questa scheda contiene le informazioni che devono apparire alla stampa di un'ordine.

Modifica di un preventivo o di un ordine d'acquisto [pag. 48].

### **Finestra di follow-up del ciclo**

Le richieste, preventivi, ordini d'acquisto, schede di ricevimento e fatture comportano una scheda chiamata **Follow-up**. Che si sia interessati al trattamento della richiesta, o che si cerchino tutti gli ordini d'acquisto in attesa

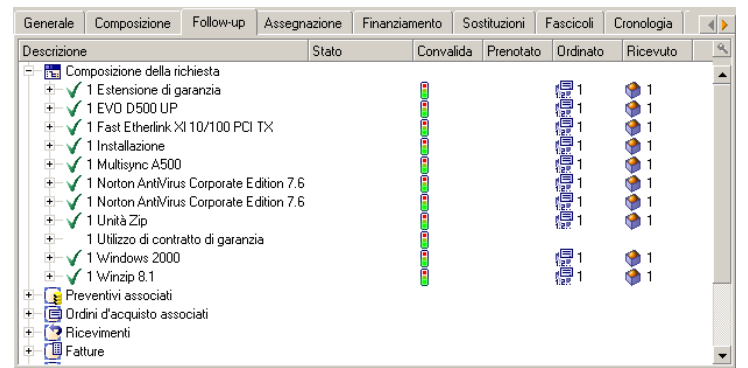

di ricevimento, da questa scheda si controlla lo svolgimento del ciclo di un'acquisizione.

Questa finestra visualizza una struttura ad albero.

Espandendo i livelli, si accede ai valori dei diversi parametri del ciclo. Ad esempio, espandendo il ramo **Composizione della richiesta**, si visualizzano gli elementi da acquistare per soddisfare la richiesta.

Parallelamente, se si espande il ramo **Preventivi associati**, si visualizza il o i preventivi creati a partire dagli elementi dell'ordine d'acquisto. Se si inizia selezionando un preventivo in particolare, verranno visualizzati le richieste, gli ordini d'acquisto e le schede di ricevimento corrispondenti.

In modo analogo si accede agli elementi di un ordine d'acquisto, di una fattura o di una scheda di ricevimento. D'altronde, facendo doppio clic su uno degli elementi, si accede ai dettagli delle informazioni che lo riguardano. Icone di follow-up

### **Icone del follow-up**

Tali icone consentono di seguire l'evoluzione del trattamento delle linee di richiesta, di ordine d'acquisto, di preventivo e di ricevimento.

#### **Tabella 10.1. Icone utilizzate (Acquisti) - Elenco**

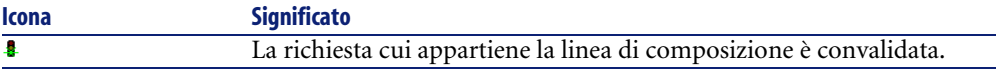

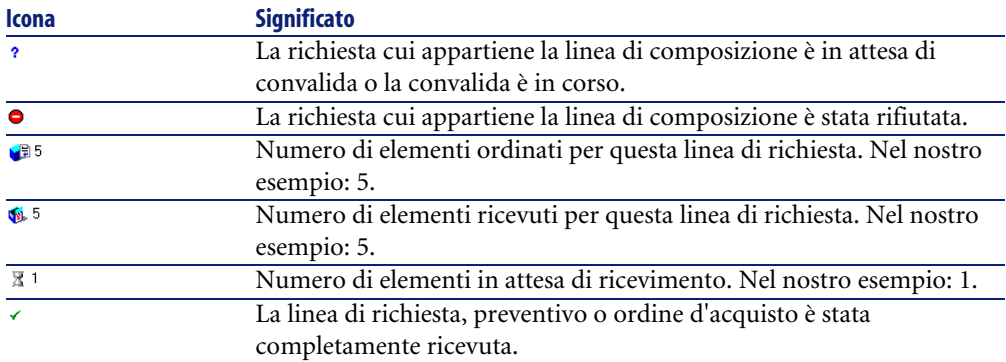

### **La finestra dei ricevimenti**

Questa finestra riunisce l'insieme dei ricevimenti effettuati.

Un ricevimento è completato in quattro schede diverse:

- Generale
- Follow-up
- Contenuto
- Restituzioni

### **Scheda Generale**

- Date
- Buono di cons.
- Trasportatore
- Scorta

Questa scheda contiene le informazioni relative alla consegna associata al ricevimento:

### **Scheda Follow-up**

Per ulteriori informazioni sulla scheda, consultare il paragrafo "Finestra di follow-up del ciclo" nel presente manuale.

#### **AssetCenter**

### **Scheda Contenuto**

Questa scheda contiene tutte le linee di ricevimento, ossia gli elementi ricevuti.

Ogni linea di ricevimento viene descritta nella scheda **Generale**:

- Numero di linea di ricevimento (campo Numero (nome SQL : lLineNumber)
- [Quantità ricevuta \(nome SQL : fQty\)](#page-52-0)
- Riferimento catalogo ricevuto (nome SQL: CatalogRef)
- Stato di progressione espresso in percentuale (nome SQL: pProgress)
- Percentuale che rimane da pagare (nome SQL: pToPay)
- Linea d'ordine associata al ricevimento (nome SQL: POrdLine)

### **Scheda Restituzioni**

Questa scheda contiene l'elenco delle linee di ricevimento collegate alla scheda di ricevimento corrente.

Restituzione degli elementi di una scheda di ricevimento [pag. 53].

### **La finestra delle fatture fornitori**

Questa finestra riunisce l'insieme delle fatture fornitori generate al ricevimento di un ordine o generate manualmente.

Una fattura fornitore è completata in tre schede diverse:

- Generale
- **Composizione**
- Follow-up

### **Scheda Generale**

Questa scheda contiene informazioni relative a una fattura:

- L'oggetto
- Lo stato: nuova o pagata
- La descrizione: data, tipo, stato
- Le informazioni relative al fornitore: Numero, contatto, modalità di trasmissione

### **Scheda Composizione**

Questa scheda contiene l'integralità delle linee fi fattura, ossia gli elementi fatturati.

Ogni linea di fattura viene descritta in due schede:

### **Scheda Generale**

In questa scheda vengono completati:

- La quantità degli elementi fatturati
- La descrizione dell'elemento fatturato

### **Scheda Prezzo**

In questa scheda vengono completati:

- Il prezzo unitario del o degli elementi fatturati
- Le tasse associate agli elementi

### **Scheda Follow-up**

Per ulteriori informazioni sulla scheda, consultare il paragrafo "Finestra di follow-up del ciclo" nel presente manuale.

# **I[nd](#page-74-0)ice**

### **Indice**

#### **A**

API, 92 Asset (Vd. Anche [Pren](#page-17-0)[otaz](#page-13-0)ioni) Defi[nizio](#page-38-1)ne, 75 AssetCenter Server, [88](#page-10-0) Azioni, 86

#### **B**

Barra degli strumenti, 80

#### **C**

Campi calcolati, 84 Cataloghi Prerequisiti, 18 Principi [gen](#page-45-0)erali, 14 Uso, 39 Catalogo (modulo), 11 Ciclo d'acquisizione Fasi, 15 Follow-up, 49 Finestra dei dettagli, 101 Principi generali, 13 Composizione (Vd. Ordini) (Vd. Preventivi) (Vd. Richieste d'acquisto) Configurazioni fornitori Condizioni d'acquisto, 46 Principi, 46 Principi generali, 14

Quantità, [46](#page-87-0) Contatori, 85 Contratti (Vd. Anche Ordini ape[rti\)](#page-89-0) Acquisto, 67 Contratti di [fina](#page-74-1)nziam[ent](#page-58-0)o, 48 Ordini aperti[, 63](#page-57-0) Contratti (modul[o\), 1](#page-58-1)2

#### **D**

Dati di siste[ma,](#page-66-0) [88](#page-34-0) Dati tecnic[i, 88](#page-32-1)

#### **E**

Elaborazioni s[ullo](#page-23-0) sfondo, 90 Elementi del pa[rco](#page-30-1) Attesa di ricevimento, 59 Definizione, 75 Sostituzione, 58 Esegui (pulsante), 59 Esempi (Vd. Esempi pratici) Esempi pratici, 35 , 19-34 Contratti, 67 Fatture, 33 Ordini, 28 Prerequisiti, 19 Preventivo, 24 Ricevimenti, 31 Richieste

#### **AssetCenter**

Composizione, [20](#page-32-2) Convalida, 23 Esercitazioni (Vd. [Esem](#page-11-0)pi pratici) Esercizi (Vd. Es[emp](#page-46-0)i pratici)

#### **F**

Fasci (Vd. Confi[gura](#page-46-1)zioni fornitori) Fatture Creazione manuale, 34 Dettagli, 104 Esempio pratico, 33 Principi generali, 18 Procedura guidata, 33 Righe - aggiunta ad una fattura esistente, 34 Finanze (modulo), 12 Finanzia[ment](#page-61-0)o, 47 Assenza di con[trat](#page-61-1)to di finanziamento, 48 Contratti, 48 Ordini aperti, 47 Finanz[iato](#page-79-1) per contratto (opzione), 48 Follow-up del ciclo d'acquisizione, 49 Formazion[e \(Vd. Es](#page-94-0)empi pratici) Fornitori (Vd. An[che](#page-61-2) Confi[gura](#page-79-2)zioni fornitori) (Vd. Anche Fatture)

#### **G**

Gesti[one](#page-82-1), 62 Gestione interna, 62

#### **I**

Icone, 80 Follow-up del ciclo d'acquisizione, 102 Interfaccia, 95-105 Interfaccia - opzioni, 80 Interventi, 62

#### **L**

Liste, 83

#### **M**

Manuali, 93

Menu, 77 Modelli Definizion[e, 7](#page-40-0)4 Principi [gen](#page-98-0)erali, 14 Moduli, 89 , [11](#page-27-1)

#### **N**

Nature, 73

#### **O**

Opzioni dell'interfa[ccia,](#page-71-0) [80](#page-41-0) Ordini (Vd. Anche Ordini aper[ti\)](#page-60-0) Attesa di consegna, 32 Creazione, 4[1](#page-42-0) Dettagli, 99 Emiss[ione](#page-72-0), 28 Emissione [a pa](#page-46-1)rtire da una richiesta, 28 Emissione [a p](#page-63-0)artire da un preventivo, 30 Modifica, [48](#page-64-0) Ordini fuori catalogo, 42 Ordini liberi, [72](#page-63-1) Ordini standard, 7[2 , 4](#page-64-1)2 Principi ge[nera](#page-65-0)li, 17 Riapprovvigi[ona](#page-63-2)mento, 61 Righ[e](#page-63-3) Creazi[one,](#page-65-1) 43 D[efin](#page-65-2)izione, 72 Stato, 73 Ordini aperti, 47 Contratti, 64 Ordini, 65 Quantità totale di ordini, 65 Richieste, 64 Valore massimo, 65 Creazione, 66 Definizione, 64 Fasi, 64 Richieste, 66 Uso, 66 Ordini d'acquisto aperti (opzione), 47
#### **Acquisti**

# **P**

Parco (Modulo), 1[1](#page-85-0) Prenotazioni, 57 Asset in scorta, 57 Asset ordinati, 58 Prerequisiti, 11 Preventivi Creazione, 41 Dett[agli,](#page-88-0) 99 Esempi pratici, 24 Modifica, [48](#page-52-0) Principi g[enerali,](#page-50-0) 16 Righe, 4[4](#page-102-0) Procedure guidata, [86](#page-30-0) Procedure guidate Procedura guidat[a](#page-16-0) [di em](#page-30-1)issione, 33 Procedur[a gu](#page-50-1)idata di ricevimento, 31 Prodotti ([Vd.](#page-52-1) Configurazioni fornitori)

# **R**

Report, 89 Restituzione (pulsant[e\), 5](#page-51-0)[3](#page-31-0) Restituzioni, 53 Ricevimenti, 51-55 Dettagli, [103](#page-71-0) Esempio pratico, 31 Principi genera[li, 1](#page-19-0)7 Procedura [guid](#page-44-0)ata, 31 Processi, 51 Profili, 53 Restituzi[oni,](#page-94-0) 53 Riapprovvigionamento, 61 Ricevimenti parziali, 52 , 32 Ricevimenti totali, 52 , 32 Richieste - stato, 52 Ricevimento (pulsante), 51 Richiedenti, 72 Richieste d'acquisto Composizione, 20 Convalida, 45 Esempi pratici, 23 Creazione, 39 , 20 Dettagli, 95

Interventi, 62 Principi ge[nera](#page-53-0)li, 16 Riapprovvigionamento, 60 Richieste libere, 71 , 41 Rich[ieste](#page-76-0) standard, 71 , 40 Rig[he](#page-58-0) Creazione, 43 Definizione, 72 Fusione, 44 Stato, 73 , 52 Riferiment[i cat](#page-79-0)alogo (Vd. Cataloghi) Righe (Vd. Anche Richieste) Mod[ifich](#page-80-0)e, 54

## **S**

Schede, 77 Scorte, 59 Elab[ora](#page-72-0)zioni [auto](#page-57-0)matiche, 61 Riapprovvigionamento automatico, 60 Sostituzione elementi del parco, 58 Sostituzioni (scheda), 59 Stru[ment](#page-92-0)i, 80

# **T**

Tabelle, 8[1](#page-44-0) Tabelle interdipendenti, 82

#### **U**

Utente (campo), 58 Utenti, 73

#### **V**

Viste, 93

### **W**

Workflow, 45

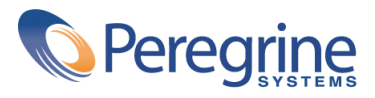